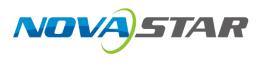

# VMP

# **Vision Management Platform**

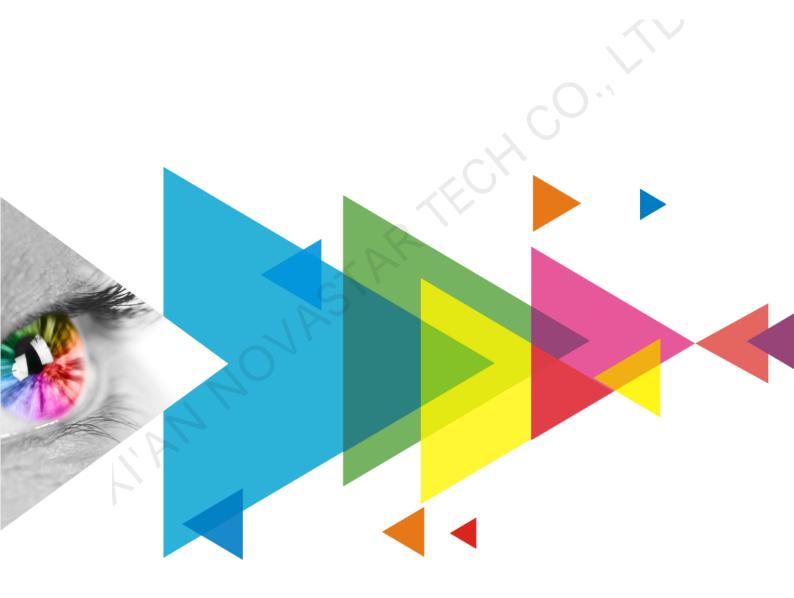

# **User Manual**

# Contents

| Contents                                              | i |
|-------------------------------------------------------|---|
| 1 Software Introduction                               | 1 |
| 2 UI Introduction                                     | 2 |
| 3 Getting Started                                     | 3 |
| 3.1 Install VMP                                       | 3 |
| 3.1.1 Windows                                         | 3 |
| 3.1.2 MacOS                                           | 3 |
| 3.2 Connect Physical Devices                          | 5 |
| 3.2.1 Via Ethernet Cable                              |   |
| 3.2.2 Via LAN                                         |   |
| 3.3 Add Offline Devices                               |   |
| 3.4 Load Cabinet Configuration Files                  |   |
| 3.5 Set Input Source                                  |   |
| 3.6 Configure Cabinet Topology                        |   |
| 3.7 Control Display Status                            |   |
| 4 Device Management                                   |   |
| 4.1 Export and Import Project Files                   |   |
| 4.2 Manage Device Groups                              |   |
| 4.3 Set Backup Device                                 |   |
| 4.4 Switch Working Mode                               |   |
| 4.5 Art-Net Control                                   |   |
| 5 Input Source Configuration                          |   |
| 5.1 Set External Sources                              |   |
| 5.1.1 Select a Source                                 |   |
| 5.1.2 Set Resolution and Frame Rate                   |   |
| 5.1.3 Adjust the Color                                |   |
| 5.1.4 Set HDR Parameters                              |   |
| 5.3 Set Layers (All-In-One Controller Mode Only)      |   |
| 6 Screen Configuration                                |   |
| -                                                     |   |
| 6.1 Configure Screen Topology                         |   |
| 6.3 Enable Ethernet Port Redundancy                   |   |
|                                                       |   |
| 7 Display Correction                                  |   |
| 7.1 Correct Seams                                     |   |
| 7.2 Correct Multi-Batch Cabinets/Modules              |   |
| 7.3 Lock and Unlock Correction Page                   |   |
| 8 Color Processing                                    |   |
| 8.1 Color Replacement                                 |   |
| 8.2 14Ch Color Correction                             |   |
| 8.4 Enable 3D LUT                                     |   |
| 8.5 Enable Dynamic Booster                            |   |
|                                                       |   |
| 9 Screen Settings                                     |   |
| 9.1 Adjust Image Quality                              |   |
| 9.1.1 Adjust Mode<br>9.1.2 Adjust Brightness          |   |
| 9.1.2 Adjust Bigniness<br>9.1.3 Set LED Image Booster |   |
| 9.1.4 Apply Calibration Effect                        |   |
| 9.1.5 Set Thermal Compensation                        |   |
| 9.1.6 Adjust EOTF                                     |   |
| 9.2 Set Output                                        |   |

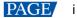

| <ul> <li>9.2.2 Set Low Latency</li></ul>                                                                                                |    |
|----------------------------------------------------------------------------------------------------|----|
| <ul> <li>9.2.4 Set Frame Multiplication</li></ul>                                                                                       |    |
| <ul> <li>9.2.5 Set Shutter Fit</li> <li>9.2.6 Enable 3D Function</li> <li>9.2.7 Check the Load</li> <li>10 Screen Monitoring</li> </ul> | 39 |
| <ul><li>9.2.6 Enable 3D Function</li><li>9.2.7 Check the Load</li><li>10 Screen Monitoring</li></ul>                                    |    |
| 9.2.7 Check the Load                                                                                                    |    |
| 10 Screen Monitoring                                                                                                    |    |
|                                                                                                    |    |
| 10.1 Check Device Status                                                                                                    |    |
|                                                                                                    |    |
| 10.2 Check Monitoring Records                                                                                                    | 44 |
| 10.3 Run System Diagnostics                                                                                                    |    |
| 11 Preset Management                                                                                                    | 47 |
| 11.1 Save Presets                                                                                                    | 47 |
| 11.2 Apply Presets                                                                                                    |    |
| 11.3 Manage Presets                                                                                                    |    |
| 11.4 Import and Export Presets                                                                                                    |    |
| 12 Calibration Coefficient Management                                                                                                   | 50 |
| 12.1 Upload Calibration Coefficients                                                                                                    | 50 |
| 12.2 Edit Calibration Coefficients                                                                                                    | 51 |
| 12.3 View Calibration Effect                                                                                                    | 52 |
| 12.4 Save and Read Back Calibration Coefficients                                                                                        | 54 |
| 12.5 Export Calibration Coefficients                                                                                                    | 55 |
| 13 Screen Maintenance                                                                                                    | 57 |
| 13.1 Maintain Controllers                                                                                                    | 57 |
| 13.2 Maintain Cabinets                                                                                                    |    |
| 14 Software Settings                                                                                                    | 61 |
| 14.1 Change Language and Temperature Scale                                                                                              |    |
| 14.2 Manage Cabinet Library                                                                                                    | 61 |
|                                                                                                    | 63 |
| 14.3 Check User Manual                                                                                                    | 63 |
| 14.3 Check User Manual<br>14.4 Check Software Information                                                                               |    |
|                                                                                                    | 63 |

# **1** Software Introduction

VMP, short for Vision Management Platform, is an application in the brand-new control system COEX series. Featuring innovative interaction design and plenty of practical functions, such as device management, input settings, screen configuration, display correction, color processing, screen settings, monitoring and maintenance, and preset management, it provides users with an efficient and easy operation and control experience.

#### Easy single-device and grouped-device controls

Devices can be grouped and batch operated as you wish, greatly improving work efficiency.

#### • Fast configuration of regular or irregular screens

Cabinets can be quickly connected, flexibly arranged and aligned, considerably simplifying screen configuration.

#### Distinct topology area and properties areas

The screen topology is clear at a glance, the input source can be previewed in real time and various properties can be easily set.

# **2** UI Introduction

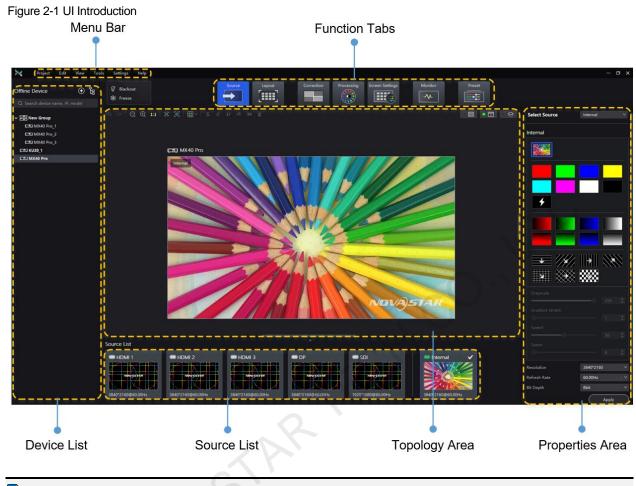

# 🖹 Note

All the figures in this document use operations in Windows10 as examples.

You can refer to section 7.3 Lock and Unlock Correction Page to lock the **Correction** page to avoid changing the display content due to misoperation.

# **3** Getting Started

# 3.1 Install VMP

#### 3.1.1 Windows

#### **Prerequisites**

- The VMP software package is prepared.
- A computer meeting the following requirements is available.
  - OS: Windows 10 (64-bit) or later
  - CPU: i5 or later
  - RAM: 8 GB or greater

# Note

The Windows systems based on ARM architecture are not supported.

### **Installation Method**

Run the **Coex VMP Setup.exe** file and follow the setup wizard to complete the installation. If a firewall prompt appears, choose to allow the installation.

#### **Installation Result**

If the installation is successful, the VMP software shortcut 🔊 appears on the desktop.

#### 3.1.2 MacOS

#### **Prerequisites**

- The VMP software package is prepared.
- A computer meeting the following requirements is available.
  - OS: MacOS 10.15 or later
  - CPU: Intel i5 or Apple M1 or later
  - RAM: 8 GB or greater

#### **Installation Method**

Step 1 After the installation package is downloaded, click **Finder** on the desktop, enter the **Downloads** page, and double click the package to open VMP.dmg.

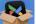

Step 2 Hold down the **control** key, click and select **Open**.

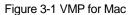

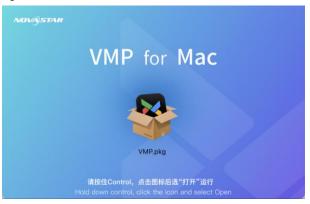

Step 3 In the Install VMP window, follow the installation guide to complete installation.

#### Figure 3-2 Install VMP

|                                                                                         | 💝 Install VMP                                                            |  |
|-----------------------------------------------------------------------------------------|--------------------------------------------------------------------------|--|
|                                                                                         | Welcome to the VMP Installer                                             |  |
| <ul> <li>Introduction</li> <li>Destination Select</li> <li>Installation Type</li> </ul> | You will be guided through the steps necessary to install this software. |  |
| <ul> <li>Installation</li> </ul>                                                        |                                                                          |  |
| Summary                                                                                 | ARTE                                                                     |  |
|                                                                                         | Go Back Continue                                                         |  |

#### **Installation Result**

If the installation is successful, the following window is displayed and the VMP software shortcut appears in Launchpad.

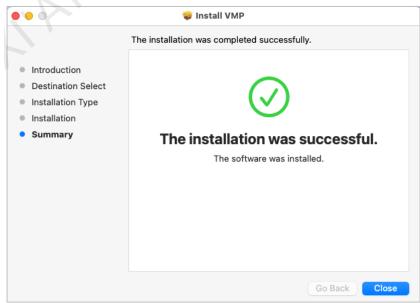

# **3.2 Connect Physical Devices**

#### 3.2.1 Via Ethernet Cable

Connect the controller and the control PC directly via Ethernet cable and set a static IP address for the controller to let the controller and control PC be on the same network segment. The MX40 Pro LED display controller is used as an example in this section.

Step 1 Follow Figure 3-3 to complete the hardware connection.

Figure 3-3 Connecting devices via Ethernet cable

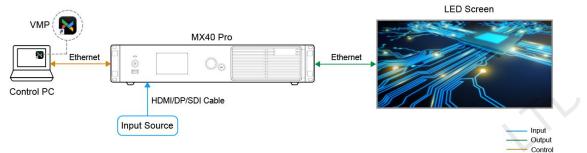

- Step 2 Press the knob of the controller to enter the menu and choose **Communication Settings** > **Network Settings**.
- Step 3 Set Mode to Manual.
- Step 4 Set **IP Address**, **Subnet Mask** and **Default Gateway** and ensure the controller and control PC are on the same network segment.

To reset the network settings to the default values, please select Reset and press the knob.

Step 5 After the settings, select Apply and press the knob.

#### 3.2.2 Via LAN

Connect the controller and the control PC to the same LAN via a router and set the controller to automatically obtain an IP address. The MX40 Pro LED display controller is used as an example in this section.

Step 1 Follow Figure 3-4 to complete the hardware connection.

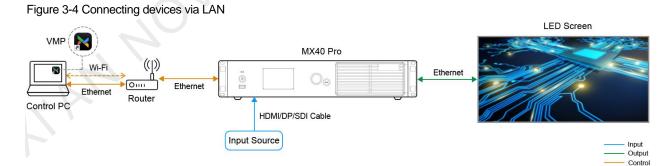

Step 2 Press the knob of the controller to enter the menu and choose Communication Settings > Network Settings.

- Step 3 Set Mode to Auto.
- Step 4 Select Apply and press the knob.

# 3.3 Add Offline Devices

You can add offline devices before screen construction to complete screen solution configuration in advance so that the configuration can be imported onsite for use directly.

#### Applicable Products

MX40 Pro, KU20 www.novastar.tech

### **Operating Procedure**

- Step 1 From the menu bar, choose **Tools** > **Offline Mode** > **Enter Offline Mode**.
- Click the top left to add offline devices. Step 2
- Step 3 Add one or multiple devices as needed. Up to 25 offline devices can be added.

On the displayed page, click Add Controller and enter the device type, device name and IP address.

Click I to copy the current device and click I to delete it.

Figure 3-5 Add one device

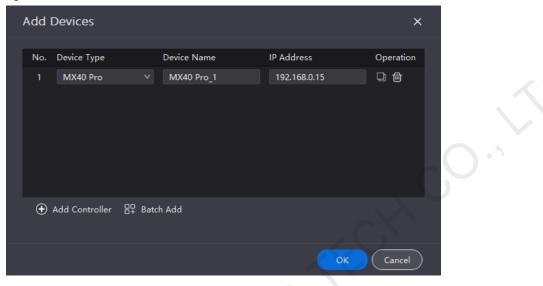

To add multiple devices of the same model, click Batch Add and enter the device type, device name, IP address and quantity of devices to be added.

| Figure 3-6 Add multiple devices |        |             |              |        |           |  |
|---------------------------------|--------|-------------|--------------|--------|-----------|--|
|                                 | Add De | Batch Add   |              | ×      | ×         |  |
|                                 | No. De |             |              |        | Operation |  |
|                                 | 1 1    | Device Type | MX40 Pro     |        |           |  |
|                                 |        | Device Name | MX40 Pro_1   |        |           |  |
|                                 |        | IP Address  | 192.168.0.16 |        |           |  |
|                                 |        | Quantity    | 2pcs 🗘       |        |           |  |
|                                 |        |             |              |        |           |  |
|                                 |        |             | ок           | Cancel |           |  |
|                                 | 🕂 Adı  |             |              |        |           |  |
|                                 |        |             |              |        |           |  |
|                                 |        |             |              | ок     | Cancel    |  |

Step 4 After all the devices are added, click OK, and the added offline devices will be shown in the device list.

### Note

To exit offline mode, choose Tools > Offline Mode > Exit Offline Mode, or close VMP and reopen it..

# 3.4 Load Cabinet Configuration Files

Use VMP to load cabinet configuration files (.ncp/.rcfgx) to let cabinets display the image normally. www.novastar.tech

# **Prerequisites**

The cabinet configuration files (.ncp/.rcfgx) are prepared in advance.

#### **Related Information**

The NCP file is generated by the Cabinet Tool software. To obtain the file, Please contact NovaStar.

#### **Operating Procedure**

- Step 1 Open VMP.
- Step 2 From the menu bar, choose **Tools > Maintain**.
- Step 3 Select the Cabinet tab.
- Step 4 From device list on the left, select a controller to let the information about all the cabinets loaded by the controller be displayed.

| Figure 3-7 C | abinet maintenance |
|--------------|--------------------|
|--------------|--------------------|

| Settings Help               |                  |                   |                        |             |              |                           |                   |              | - 🗆 X                       |
|-----------------------------|------------------|-------------------|------------------------|-------------|--------------|---------------------------|-------------------|--------------|-----------------------------|
| Back                        |                  |                   |                        | Controller  | Cabinet      |                           |                   |              |                             |
| `                           |                  |                   |                        |             |              | -                         |                   |              |                             |
| 👿 NC 2.6 V1 * 640 ( V1.1.2. | 33)              |                   |                        |             |              |                           |                   |              |                             |
|                             | ▲ u ti – M o     |                   |                        |             |              |                           |                   |              |                             |
| Cabinet Painter             | 宜 Update 💥 Rei   | start 🤀 🗘 Refresh |                        |             |              |                           |                   |              | Save Rv-card Config         |
| 🖃 Status 🖨                  | Manufacturer 🖨 🍞 | Type 🗢 🐨          | Cabinet Resolution 🖨 🌾 | Rv Card 🖨 🍞 | Firmware 🖨 🍞 | Controller 🖨 🍞            | Controller IP 🖨 🔍 | Location 🖨 🍞 | Action                      |
| Online                      | Other            | NC 2.6 V1         | 192*192px              | A10s Pro    |              | MX40 Pro_1                | 192.168.0.10      |              | 🕀 Cabinet Finder 🛛 🟦 Updi   |
| Online                      | Other            | NC 2.6 V1         | 192*192px              | A10s Pro    |              | MX40 Pro_1                | 192.168.0.10      | P1-2         | 🗄 Cabinet Finder 🛛 🏦 Updi   |
| Online                      | Other            | NC 2.6 V1         | 192*192px              | A10s Pro    |              | MX40 Pro_1                | 192.168.0.10      |              | [+] Cabinet Finder 🛛 🏦 Updi |
| Online                      | Other            | NC 2.6 V1         | 192*192px              | A10s Pro    |              | MX40 Pro_1                | 192.168.0.10      | P1-4         | [+] Cabinet Finder 🛛 🏦 Updi |
| Online                      | Other            | NC 2.6 V1         | 192*192px              | A10s Pro    |              | MX40 Pro_1                | 192.168.0.10      |              | 🗄 Cabinet Finder 🛛 🏦 Updi   |
| Online                      | Other            | NC 2.6 V1         | 192*192px              | A10s Pro    |              | MX40 Pro_1                | 192.168.0.10      | P1-6         | [+] Cabinet Finder 🛛 🏦 Updi |
| Online                      | Other            | NC 2.6 V1         | 192*192px              | A10s Pro    |              | MX40 Pro_1                | 192.168.0.10      |              | 🔁 Cabinet Finder 🛛 🏦 Updi   |
| Online                      | Other            | NC 2.6 V1         | 192*192px              | A10s Pro    |              | MX40 Pro_1                | 192.168.0.10      | P1-8         | 🗄 Cabinet Finder 🛛 🏦 Updi   |
| Online                      | Other            | NC 2.6 V1         | 192*192px              | A10s Pro    |              | MX40 Pro_1                | 192.168.0.10      | P1-9         | 🔁 Cabinet Finder 🛛 🏦 Updi   |
| Online                      | Other            | NC 2.6 V1         | 192*192px              | A10s Pro    |              | MX40 Pro_1                | 192.168.0.10      | P1-10        | 🗄 Cabinet Finder 🛛 🏦 Updi   |
| Online                      | Other            | NC 2.6 V1         | 192*192px              | A10s Pro    |              | MX40 Pro_1                | 192.168.0.10      |              | 🕀 Cabinet Finder 🛛 🏦 Updi   |
| Online                      | Other            | NC 2.6 V1         | 192*192px              | A10s Pro    |              | MX40 Pro_1                | 192.168.0.10      | P1-12        | 🕂 Cabinet Finder 🛛 🏦 Updi   |
| Online                      | Other            | NC 2.6 V1         | 192*192px              | A10s Pro    |              | MX40 Pro_1                | 192.168.0.10      |              | 🕀 Cabinet Finder 🛛 🏦 Updi   |
| Online                      | Other            | NC 2.6 V1         | 192*192px              | A10s Pro    |              | MX40 Pro_1                | 192.168.0.10      | P1-14        | 🕒 Cabinet Finder 🛛 🏦 Upd:   |
| Online                      | Other            | NC 2.6 V1         | 192*192px              | A10s Pro    |              | MX40 Pro_1                | 192.168.0.10      |              | 🗄 Cabinet Finder 🛛 🏦 Updi   |
| Online                      | Other            | NC 2.6 V1         | 192*192px              | A10s Pro    |              | MX40 Pro_1                | 192.168.0.10      | P1-16        | 🕒 Cabinet Finder 🛛 🏦 Upd:   |
| Online                      | Other            | NC 2.6 V1         | 192*192px              | A10s Pro    |              | MX40 Pro_1                | 192.168.0.10      |              | 🗄 Cabinet Finder 🛛 🏦 Updi   |
| Online                      | Other            | NC 2.6 V1         | 192*192px              | A10s Pro    | V1.1.2.33    | MX40 Pro_1                | 192.168.0.10      | P1-18        | 🖅 Cabinet Finder 🛛 🏦 Updi   |
| Online                      | Other            | NC 2.6 V1         | 192*192px              | A10s Pro    |              | MX40 Pro_1                | 192.168.0.10      |              | 🗄 Cabinet Finder 🛛 🏦 Updi   |
| Online                      | Other            | NC 2.6 V1         | 192*192px              | A10s Pro    | V1.1.2.33    | MX40 Pro_1                | 192.168.0.10      | P1-20        | 🖅 Cabinet Finder 🛛 🏦 Updi   |
| Online                      | Other            | NC 2.6 V1         | 192*192px              | A10s Pro    |              | MX40 Pro_1                | 192.168.0.10      | P1-21        | 🗄 Cabinet Finder 🛛 🏦 Updi   |
| Online                      | Other            | NC 2.6 V1         | 192*192px              | A10s Pro    |              | MX40 Pro_1                | 192.168.0.10      | P1-22        | 🖯 Cabinet Finder 🛛 🟦 Updi   |
| Online                      | Other            | NC 2.6 V1         | 192*192px              | A10s Pro    |              | MX40 Pro_1                | 192.168.0.10      | P1-23        | 🗄 Cabinet Finder 🛛 🏦 Updi   |
| Online                      | Other            | NC 2.6 V1         | 192*192px              | A10s Pro    |              | MX40 Pro_1                | 192.168.0.10      | P1-24        | 🗄 Cabinet Finder 🛛 🏦 Updi   |
| Online                      | Other            | NC 2.6 V1         | 192*192px              | A10s Pro    | V1.1.2.33    | MX40 Pro 1                | 192.168.0.10      | P1-25        | [+] Cabinet Finder 🔹 🕈 Updi |
|                             |                  |                   |                        |             |              |                           |                   |              |                             |
| 1 items selected            |                  |                   |                        |             | 25 ∨ ite     | ms/page 1-25 of 640 items | i 🔨 🚺 2           |              | 6 ••• 26 >                  |
|                             |                  |                   |                        |             |              |                           |                   |              |                             |

Step 5 Select one or more cabinets, click **Update** and select an update method according to the type of file to be uploaded.

- To upload .ncp file, select NCP File.
- To upload .rcfgx file, select Config File.

| Update                                         |                                    | ×          |
|------------------------------------------------|------------------------------------|------------|
| Update Method                                  |                                    |            |
| Update Cor                                     | ×                                  | 🕑 Import   |
| Type<br>∽ Nova                                 |                                    | ard        |
| 205: Import Objects 🗸 Local pack               | ✓ Device pack                      | Pro        |
| ✓ Other NC Import File 2065 128 128 240 hot co | ool(1).ncp 🍈 🥝 Correct file format | Pro        |
| NC                                             |                                    | Pro<br>Pro |
| NC                                             | Add Cancel                         | Pro<br>Pro |
|                                                | Update                             | Cancel     |
|                                                |                                    |            |

Step 6 Choose Import. > Upload File, select the file to be uploaded, and click Add.

- Step 7 After the file is uploaded, select the configuration file to be updated.
- Step 8 Click Update.

### 3.5 Set Input Source

Select a desired input source and set its resolution and frame rate.

#### **Related Information**

If the resolutions of the input source and screen are the same, the image can be displayed pixel to pixel. A lower frame rate may result in image flickering, while a higher frame rate helps stabilize the display image.

#### **Operating Procedure**

- Step 1 Select Source.
- Step 2 In the device list on the left, select the desired controller.
- Step 3 Double-click a source thumbnail in the source list at the bottom of the page, or select an option from the drop-down list next to **Select Source** in the properties area on the right to select a source.
- Step 4 Set **Resolution** and **Refresh Rate** and click **Apply**. For an internal source, you can also set the bit depth. For the SDI sources, please skip this step.

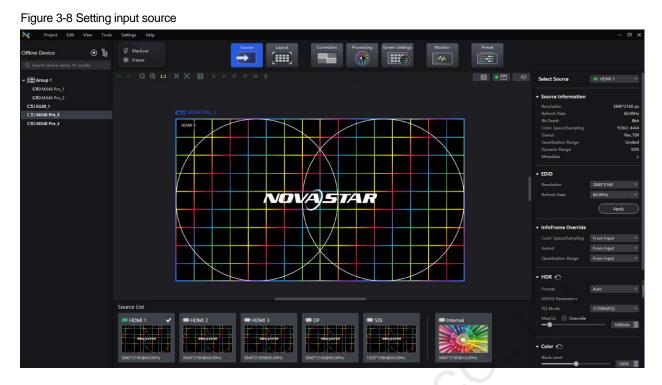

# 3.6 Configure Cabinet Topology

Configure the cabinet topological diagram to complete the logical connection of the cabinets.

#### **Prerequisites**

The controller is connected and cabinets are connected to the controller.

#### **Operating Procedure**

- Step 1 Select Layout.
- Step 2 In the device list on the left, select the desired controller.

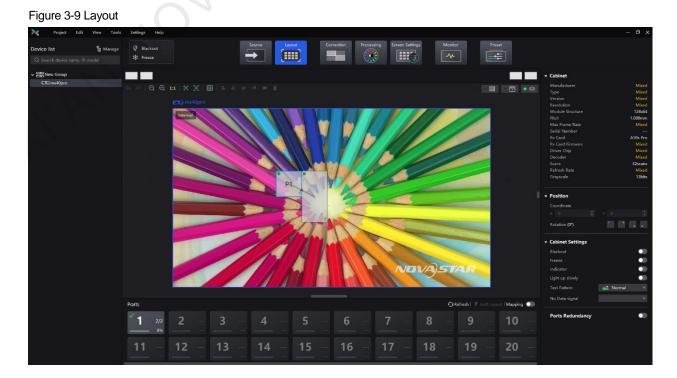

# www.novastar.tech

9

Step 3 From the menu bar, choose View > Display, select a view for the topology area, and select the content to be displayed.

You can also select a view by clicking one of the following icons at top right of the topology area. The selected view will have a green spot near it.

- E Show the cabinets only.
- : Show the preview image of the input source only. •
- Show the cabinets and preview image of the input source at the same time.

In addition, you can choose to show the cabinet topology, cabinet status, group names, source tags, and overlapping cabinets.

Step 4 In the bottom area of the page, select an Ethernet output port and click the canvas multiple times to add the corresponding number of cabinets.

The cabinets will be automatically connected when you are adding them, as shown in Figure 3-10. The Ethernet port's load capacity information will be displayed, as shown in Figure 3-11. The properties area will display the cabinet information, as shown Figure 3-12.

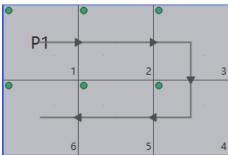

Figure 3-10 Cabinets connected automatically

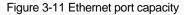

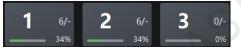

- 6/-: Indicates that 6 cabinets are connected to the controller's Ethernet port 1.
- 34%: Indicates these 6 cabinets have used 34% of the Ethernet port's capacity.

| Figure 3-12 Cabinet | information |
|---------------------|-------------|
|---------------------|-------------|

| • | Cabinet          |          |
|---|------------------|----------|
|   | Manufacturer     | Mixed    |
|   | Туре             | Mixed    |
|   | Version          | Mixed    |
|   | Resolution       | Mixed    |
|   | Module Structure | 128x64   |
|   | Pitch            | 1.000mm  |
|   | Max Frame Rate   | Mixed    |
|   | Serial Number    |          |
|   | Rv Card          | A10s Pro |
|   | Rv Card Firmware | Mixed    |
|   | Driver Chip      | Mixed    |
|   | Decoder          | Mixed    |
|   | Scans            | 32scans  |
|   | Refresh Rate     | Mixed    |
|   | Gravscale        | 13bits   |

#### Notes

4

If all the cabinets loaded by the Ethernet ports have the same size, you can use the swift layout function to quickly add and connect the cabinets for all the Ethernet ports. The operations are as follows:

At the top right of the Ethernet port list, click Swift Layout. Then, drag the mouse on the canvas to add cabinets that match the actual requirements. In the properties area, select a layout and click **Done**.

- Step 5 Select another Ethernet port and continue to add cabinets until all cabinets are connected.
- Step 6 For cabinets that have the same size and consecutive serial numbers, if you want to change the cabinet connection topology, select the cabinets and then select a quick topology under Quick topo in the properties area, as shown in Figure 3-13. For other cabinets, skep this step.

#### Figure 3-13 Quick topology

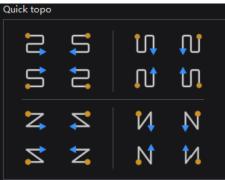

Step 7 Do any of the following to arrange and align the cabinets to let the cabinet positions meet the display requirements.

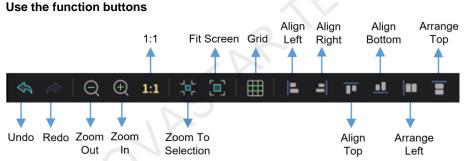

- 1:1: The canvas size equals to the input source resolution.
- Zoom To Selection: The selected element is zoomed and displayed in the center of the canvas.
- Fit Screen: The canvas size is automatically adjusted to fit the topology area size.
- Click to show its drop-down menu shown below. The menu can be used to set the canvas grid.

| Grid 💽             |
|--------------------|
| Color              |
| Spacing            |
| X 128px 🗘 Y 10px 🗘 |
| Snap To Cabinet    |
| Snap To Grid       |
|                    |

- Grid: When the switch is O, a grid is displayed on the canvas. If you do not need to display the grid, set the switch to O.
- Color: Set the grid color.
- Spacing: Set the spacing of horizontal and vertical lines of the grid. The spacing is set to the resolution of the first cabinet by default.
- Snap To Cabinet: When you move a cabinet close to another cabinet, the moved cabinet will be snapped to the edge of the other cabinet to avoid gaps.
- Snap To Grid: The cabinet will be snapped to the grid.

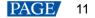

• Use the function menus on the menu bar

#### Edit menu

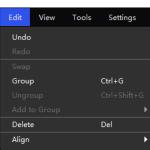

#### - View menu

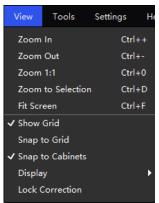

#### Use the right-click function menus

- Right click the canvas

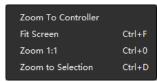

Zoom To Controller: The selected controller is zoomed and displayed in the middle of the topology area.

Right click the cabinet

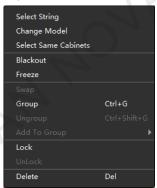

Select String: Select all the cabinets on the connection line of the current cabinet.

Switch: Switch the display areas of two cabinets.

Group: Group the selected cabinets. To set the group name and color, please select the group and set them in the properties area.

Ungroup: Ungroup the cabinets.

Add to Group: Add the selected cabinets to a group.

#### Set cabinet coordinates and rotation

Select a cabinet and set its coordinates and rotation angle in the properties area. After the cabinet is rotated, the input source will be rotated by the set angle and displayed.

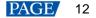

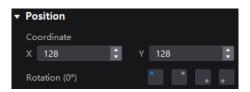

- Step 8 After setting, right-click the controller in the device list and select **Save Rv-card config**. For CX series products, no saving operation is required.
- Step 9 Click Save in the displayed dialog box.

# 3.7 Control Display Status

Set the display loaded by the controller or cabinets to a black screen or frozen status.

- Blackout: Make the output screen go black. The input source is played normally.
- Freeze: Make the output screen always display the current frame. The input source is played normally.

#### Set the Status of Display Loaded by the Controller

• At the top left of the page, click **Blackout** or **Freeze**.

| $\geq$ | Project      | Edit   | View     | Tool | s | Settings | Help |
|--------|--------------|--------|----------|------|---|----------|------|
| Device | list         | L<br>L | g Manage |      | Ø | Blackout |      |
| Q Sea  | rch device n |        | model    |      | * | Freeze   |      |

• In the device list on the left, right-click the controller and select **Blackout** or **Freeze** from the pop-up menu.

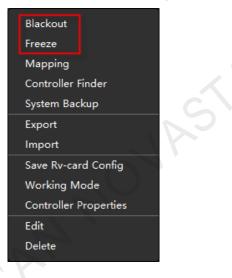

#### Set the Status of Display Loaded by Cabinets

Select Layout and do any of the following:

Select one or more cabinets, and set the Blackout or Freeze switch to C in the properties area.

| T | Cabinet Settings |          |  |
|---|------------------|----------|--|
|   | Blackout         |          |  |
|   | Freeze           |          |  |
|   | Indicator        |          |  |
|   | Light up slowly  |          |  |
|   | Test Pattern     | 🛃 Normal |  |
|   | No Data signal   | Blackout |  |

• Right click a cabinet and select **Blackout** or **Freeze** from the pop-up menu.

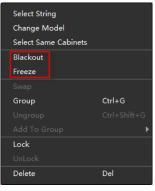

HAN NOVASTAR TECH CO., LIL

# **4** Device Management

# 4.1 Export and Import Project Files

Export the project files (.nprj) of devices or device groups so that you can import the files to apply the configuration data to the same kind of devices, improving the configuration efficiency.

### <u>Notice</u>

The project file can be imported only to the device that is of the same model as the file device, and the first two digits of the firmware version of the target device must the same as those of the firmware version of the file device.

For example, the project file of V1.2.0 can be imported to the devices whose firmware version is V1.2.1, but the project file of V1.1.x cannot be imported to the devices whose firmware version is V1.2.x.

#### **Export Project Files**

Step 1 From the menu bar, choose Project > Export and select a device or device group.

You can also right click a device or device group in the device list and select Export from the pop-up menu.

- Step 2 Select a local directory and click **Save**.
- Step 3 After successful export, click **OK** to close the prompt box.

#### Figure 4-1 Successful export

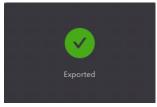

#### **Import Project Files**

Step 1 From the menu bar, choose Project > Import to and select a device or device group.

You can also right click a device or device group in the device list and select Import from the pop-up menu.

Step 2 Select a local project file and click **Open**.

After successful device matching, a dialog box as shown in Figure 4-2 is displayed.

#### Figure 4-2 Matching devices

| Device Matching                                                                                                    |                                                                                                    | ×                      |
|----------------------------------------------------------------------------------------------------|----------------------------------------------------------------------------------------------------|------------------------|
| File Device                                                                                                    | Online Device                                                                                                    |                        |
| Please select the file device 🗸 🗸                                                                                             | Please select the online device                                                                                                 | ✓ Match                |
| No. File Device                                                                                                    | Online Device                                                                                                    | Match Result Operation |
| ✓ 1 MX40 Pro 192.168.0.14 MX40                                                                                                | MX40 Pro 192.168.0.15 MX40                                                                                                    | • Successful 🔟         |
| Name:         MX40 Pro           IP:         192.168.0.14           Firmware:         V1.2.0           Type:         MX40 Pro | Name:         MX40 Pro_4           IP:         192.168.0.15           Firmware:         V1.2.0           Type:         MX40 Pro |                        |
|                                                                                                    |                                                                                                    |                        |
|                                                                                                    |                                                                                                    | OK Cancel              |

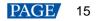

Step 3 Click OK.

Step 4 After successful import, click **OK** to close the prompt box.

#### Figure 4-3 Successful import

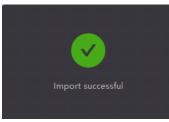

# 4.2 Manage Device Groups

Create a group and add devices to manage the grouped devices uniformly and perform some batch operations.

#### <u>Notice</u>

Only devices of the same model and same firmware version can be added to the same group. (CX80 Pro devices installed with different input cards can be added to the same group.)

#### **Operating Procedure**

Step 1 In the device list area, click B Manage to enter the group management page.

Figure 4-4 Group management

| 0      |           | •    | 0    |         |               |            |                |
|--------|-----------|------|------|---------|---------------|------------|----------------|
| $\geq$ | Project   | Edit | View | Tools   | Settings      | Help       |                |
| Device | list      |      |      |         |               |            | ×              |
| Q Sei  |           |      |      |         |               |            |                |
| De     | vice Name |      |      |         | IP            | Model      | Status Mapping |
|        | MX40 Pro  |      |      |         | 169.254.220.7 | 3 MX40 Pro |                |
|        |           |      |      | + Creat | e group       |            |                |
|        |           |      |      |         |               |            |                |

- Step 2 Click Step 2 Click Step
- Step 3 Drag the target devices to the created group.

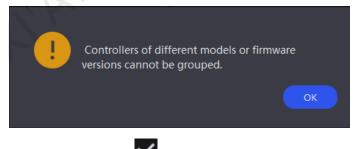

Step 4 After the settings, click

- To delete a device in a group, drag the device out of the group.
- To delete a group, right-click the group, select Remove group from the pop-up menu.

#### Note

You can set the **Mapping** switch to C to enable the mapping function.

# 4.3 Set Backup Device

Set a primary controller and backup controller so that the backup controller can take over the primary controller when it fails.

#### **Applicable Products**

MX40 Pro, MX30, CX80 Pro, CX40 Pro, KU20

#### **Operating Procedure**

Step 1 From the menu bar, choose Tools > System Backup to open the System Backup dialog box.

You can also right click a device or device group in the device list and select **System backup** from the pop-up menu to open the **System Backup** dialog box.

Figure 4-5 System backup

| System Bac  | kup            |               | ×         |                             |
|-------------|----------------|---------------|-----------|-----------------------------|
| Primary     |                | Backup        |           |                             |
| Backup List |                |               | ✓ Add     | $(\cdot, \cdot)$            |
| Number      | Primary Device | Backup Device | Operate   |                             |
|             |                |               |           |                             |
|             |                |               |           | $\mathcal{O}^{\mathcal{O}}$ |
|             |                |               |           |                             |
|             |                |               |           |                             |
|             |                |               |           |                             |
|             |                |               |           |                             |
|             |                |               | Ok Cancel |                             |

Step 2 Select a primary controller and a backup controller from the drop-down options respectively, and then click **Add**.

The backup list will display the added backup information. To delete the backup information, click interval.

Figure 4-6 Backup list

| System Bacl | kup                       |                           |           | ×  |
|-------------|---------------------------|---------------------------|-----------|----|
| Primary     |                           | Backup                    |           |    |
| CX80 Pro 1  |                           | CX80 Pro 2                | ▼ ( Add ) |    |
| Backup List |                           |                           |           |    |
| Number      | Primary Device            | Backup Device             | Operate   |    |
| 1           | CX80 Pro 1<br>190.168.1.1 | CX80 Pro 2<br>192.168.1.2 | Đ         |    |
|             |                           |                           |           |    |
|             |                           |                           |           |    |
|             |                           |                           |           |    |
|             |                           |                           |           |    |
|             |                           |                           |           |    |
|             |                           |                           |           |    |
|             |                           |                           |           |    |
|             |                           |                           | OK Cano   | el |

Step 3 After the settings, click **OK**.

## 4.4 Switch Working Mode

Set the device working mode to Send-Only Controller or All-In-One Controller.

#### **Applicable Products**

MX40 Pro, MX30, CX80 Pro, CX40 Pro, KU20

#### **Related Information**

The layer and scaling functions are available only in the All-In-One Controller working mode.

#### **Operating Procedure**

In the device list on the left, right click a device and select **Working Mode** from the displayed menu. On the displayed dialog box, select **All-In-One Controller** or **Send-Only Controller** and click **OK**.

Figure 4-7 Working mode

| Working | g Mode                                                                                                    | > |
|---------|----------------------------------------------------------------------------------------------------|---|
| •       | All-In-One Controller<br>The layer and scaling functions will be available.<br>Send-Only Controller<br>The layer and scaling functions will be unavailable, and<br>system latency will be reduced by one frame. |   |
|         | OK Cance                                                                                                    |   |

# 4.5 Art-Net Control

Enabler the Art-Net protocol switch to realize control via third-party device.

#### **Applicable Products**

MX40 Pro, MX30, CX80 Pro, CX40 Pro, KU20

#### **Prerequisites**

To apply the Art-Net protocol, make sure the transmitter ends (such as console and control PC) and the receiver ends (such as LED display control system and lighting system) are on the same LAN.

#### **Related Information**

After the Art-Net protocol switch is enabled, the configured parameters cannot be modified. For the protocol details, see *Art-Net Protocol Instructions*.

#### **Operating Procedure**

From the menu bar, choose **Tools** > **Control**, enable the Art-Net switch, and complete the **Source**, **Image Quality** and **Preset** parameter configurations.

| Art-Net 💽     |                   |         |         |   |
|---------------|-------------------|---------|---------|---|
| Universe      | 1                 |         |         |   |
| Configuration | Global v          |         |         |   |
| Channel       | Property          | Minimum | Maximum |   |
|               | Brightness        |         | 100     |   |
| 2             | Color Temperature | 1700    | 15000   |   |
|               | Display Mode      |         |         | ] |
| ▼ Se          | elect Source 🗸 🗸  |         |         |   |
| 4             | Black Level       |         | 200     |   |
|               | Contrast          |         | 200     |   |
| 6             | Saturation        |         | 200     |   |
|               | Hue               | -180    | 180     |   |
| 8             | Red Shadow        |         | 200     |   |
| 9             | Green Shadow      |         | 200     |   |
| 10            | Blue Shadow       |         | 200     |   |
| 11            | Red HighLight     |         | 200     |   |
| 12            | Green HighLight   |         | 200     |   |
| 13            | Blue HighLight    | 0       | 200     |   |
|               |                   |         |         |   |
|               |                   |         |         |   |
|               |                   |         |         |   |
|               |                   |         |         |   |
|               |                   |         |         |   |
|               |                   |         |         |   |
|               |                   |         |         |   |
|               |                   |         |         |   |
|               |                   |         |         |   |
|               |                   |         |         |   |
|               |                   |         |         |   |
|               |                   |         |         |   |
|               |                   |         |         |   |
|               |                   |         |         |   |
|               |                   |         |         |   |

www.novastar.tech

# **5** Input Source Configuration

# 5.1 Set External Sources

#### 5.1.1 Select a Source

#### **Applicable Products**

MX40 Pro, MX30, CX80 Pro, CX40 Pro, KU20

#### **Related Information**

You can check the current status of the source according to the source indicator.

- Green: The source is selected and it has video signal.
- Red: The source is selected, but it does not have video signal.
- Gray: The source has video signal, but it is not selected, or it does not have video signal.
- Orange: The devices in the same device group have different active sources selected.

#### **Operating Procedure**

Select **Source** and double-click a source thumbnail in the source list at the bottom of the page, or select an option from the drop-down list next to **Select Source** in the properties area on the right to select a source.

In the Source Information area in the properties area on the right, you can view the attribute values of the source.

 integer
 integer
 integer
 integer
 integer
 integer
 integer
 integer
 integer
 integer
 integer
 integer
 integer
 integer
 integer
 integer
 integer
 integer
 integer
 integer
 integer
 integer
 integer
 integer
 integer
 integer
 integer
 integer
 integer
 integer
 integer
 integer
 integer
 integer
 integer
 integer
 integer
 integer
 integer
 integer
 integer
 integer
 integer
 integer
 integer
 integer
 integer
 integer
 integer
 integer
 integer
 integer
 integer
 integer
 integer
 integer
 integer
 integer
 integer
 integer
 integer
 integer
 integer
 integer
 integer
 integer
 integer
 integer
 integer
 integer
 integer
 integer
 integer
 integer
 integer
 integer
 integer
 integer
 integer
 integer
 integer
 integer
 integer
 integer
 integer
 integer
 integer
 integer

#### Figure 5-1 Select source

# 5.1.2 Set Resolution and Frame Rate

# Applicable Products

MX40 Pro, MX30, CX80 Pro, CX40 Pro, KU20

## **Related Information**

If the resolutions of the input source and screen are the same, the image can be displayed pixel to pixel. A lower frame rate may result in image flickering, while a higher frame rate helps stabilize the display image.

#### **Operating Procedure**

Select a value from the drop-down lists of Resolution and Frame Rate and click Apply.

| Figure 5-2 EDID |               |
|-----------------|---------------|
| ▼ EDID          |               |
| Resolution      | 3840*2160 🗸 🗸 |
| Refresh Rate    | 60.00Hz V     |
|                 | Apply         |

#### 5.1.3 Adjust the Color

#### **Applicable Products**

MX40 Pro, MX30, CX80 Pro, CX40 Pro, KU20

#### **Operating Procedure**

Step 1 In the InfoFrame Override area, select a value from the drop-down lists of Color Space/Sampling, Gamut and Quantization Range.

The override parameter will be used in the calculation of color adjustment. Select **From Input** and the software will read the attribute value that comes with the input source.

#### Figure 5-3 InfoFrame Override

| InfoFrame Override   |            |   |
|----------------------|------------|---|
| Color Space/Sampling | RGB 4:4:4  | Y |
| Gamut                | From Input | ~ |
| Quantization Range   | Limited    | ~ |

Step 2 In the Color area, drag the sliders to adjust the parameter values.

| Figure 5-4 Color                      |       |   |
|---------------------------------------|-------|---|
| ▼ Color 🗠                             |       |   |
| Black Level                           |       |   |
| Contrast                              | 100%  | ÷ |
| •                                     | 100%  | ÷ |
| Saturation                            | 1000/ | • |
| Hue                                   | 100%  | ÷ |
| • • • • • • • • • • • • • • • • • • • | 0°    | ÷ |
| Red Shadow                            | 100%  | 1 |
| Green Shadow                          | 100%  | • |
| ••                                    | 100%  | ¢ |
| Blue Shadow                           | 100%  |   |
| Red Highlight                         | 100%  | • |
| • <u> </u> •                          | 100%  | ÷ |
| Green Highlight                       | 100%  | ¢ |
| Blue Highlight                        | 10070 |   |
| •                                     | 100%  | ÷ |

Table 5-1 Description of color adjustment parameters

| Parameter                                       | Description                                                                                                    |
|-------------------------------------------------|----------------------------------------------------------------------------------------------------|
| Black Level                                     | It is used to adjust the brightness of the dark areas of the image. The smaller the value, the darker the dark part of the screen.                                                                                            |
| Contrast                                        | It is used to adjust the brightness of the highlight areas of the image. The greater the value, the brighter the highlight part of the screen.<br>Contrast and black level together affect the overall contrast of the image. |
| Saturation                                      | It is used to adjust the color purity of the image. The greater the value, the more vivid the color.                                                                                                    |
| Hue                                             | It is used to adjust the color effect of the displayed image color.                                                                                                    |
| Red Shadow/Green<br>Shadow/Blue Shadow          | It is used to adjust the brightness of the dark areas of the image. The principle is the same as that of black level, but only the RGB components are adjusted.                                                               |
| Red Highlight/Green<br>Highlight/Blue Highlight | It is used to adjust the brightness of the highlight areas of the image. The principle is the same as that of contrast, but only the RGB components are adjusted.                                                             |

#### 5.1.4 Set HDR Parameters

#### **Applicable Products**

MX40 Pro, MX30, CX80 Pro, CX40 Pro

#### **Notice**

To set HDR parameters, the hardware must support HDR and the HDR10 or HLG sources must be prepared.

#### **Related Information**

Using the HDR function together with the A10s Pro, CA50E, CA50C and XA50 receiving cards reduces the Ethernet port load capacity by less than half. For details, see the COEX series LED display controller specifications.

#### **Operating Procedure**

Select an HDR format from the drop-down list of **Format** and set related parameters. Select **Auto** and the software will read the attribute value that comes with the input source.

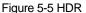

| 0                 |            |            |
|-------------------|------------|------------|
| ▼ HDR 🗠           |            |            |
| Format            | HDR10      |            |
| HDR10 Parameters  |            |            |
| PQ Mode           | ST2084(PQ) |            |
| MaxCLL 🗸 Override |            |            |
|                   |            | 1000nits 🗅 |

#### HDR parameters:

- PQ mode: The mapping method of video source brightness.
  - ST2084 (PQ): This mode 1:1 maps the brightness of the video source. The part that exceeds the maximum screen brightness will still be displayed as the maximum screen brightness.
  - ST2086 (Linear mapping): This mode linearly maps the brightness of the video source. It globally adjust the
    video source brightness according to the maximum screen brightness to ensure that the ratio of the
    brightness of the entire source content remains unchanged.
- MaxCLL: The override value of the maximum video source brightness. MaxCLL takes effect when Override is selected.

# 5.2 Set Internal Sources

Select the internal source and set the related parameters for screen testing and troubleshooting.

#### Applicable Products

MX40 Pro, MX30, CX80 Pro, CX40 Pro, KU20

#### **Operating Procedure**

- Step 1 Select Source.
- Step 2 Double-click the thumbnail of internal source in the source list at the bottom of the page, or select **Internal Source** from the drop-down list next to **Select Source** in the properties area on the right.
- Step 3 Select an image.
  - Imported images

These images are imported via

Static images

These images come with VMP, as shown in the figure below.

| Internal Source |  |  |  |  |  |
|-----------------|--|--|--|--|--|
|                 |  |  |  |  |  |
|                 |  |  |  |  |  |
|                 |  |  |  |  |  |

Dynamic images

These images come with VMP, as shown in the figure below.

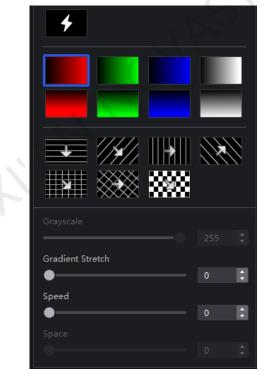

Step 4 Set the resolution, frame rate and bit depth for the internal source.

Figure 5-6 Internal source parameters

| Resolution   | 3840*2160 🗸 |
|--------------|-------------|
| Refresh Rate | 60.00Hz 🗸 🗸 |
| Bit Depth    | 8bit V      |
|              | Apply       |

Step 5 After the settings, click **Apply**.

# 5.3 Set Layers (All-In-One Controller Mode Only)

Add layers and set the layer properties.

### **Applicable Products**

CX80 Pro, CX40 Pro, MX40 Pro, MX30, KU20

#### **Prerequisites**

The device working mode has been switched to All-In-One Controller. For details, see 4.4 Switch Working Mode.

#### **Related Information**

The maximum number of layers that can be added depends on the connected device. When the supported layer quantity is 1, layer position, border, input crop and other operations are not supported.

| Device Model | Number of Supported Layers |
|--------------|----------------------------|
| CX80 Pro     | 1                          |
| CX40 Pro     | 3                          |
| MX40 Pro     | 4                          |
| MX30         | 3                          |
| KU20         | 1                          |

### **Operating Procedure**

#### Figure 5-7 Input source

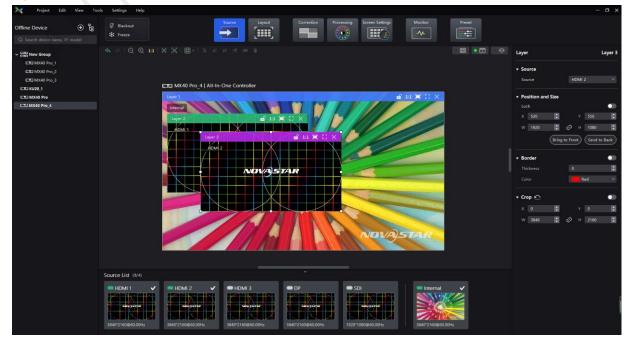

Step 1 Select Source.

- Step 2 In the properties area, set the canvas size.
- Step 3 At the top right of the topology area, select so that only the input preview image is displayed and the cabinets are not displayed.
- Step 4 Double click a source thumbnail at the bottom to add layers.
- Step 5 Make layer adjustments as needed.

#### Switch source

- Select a layer and select another source in the properties area.
- Right click a layer, select **Source** from the displayed menu, and select another source.

#### Adjust layer size and position

- Select a layer and set the layer size and coordinates in the properties area. You can also bring the layer to
  front or send it to back, and lock the layer.
- Right click a layer and select Bring to Front, Send to Back, Bring Forward or Send Backward from the displayed menu.
- At the top right of a layer, click a function icon to set the layer.

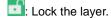

: Unlock the layer.

- 1:1: The layer size is the same as the input source resolution.
- The layer automatically fill the screen.
- : The layer size changes automatically according to the canvas size.
- X: Delete the layer.

#### Set borders

Select a layer and enable or disable the layer borders function in the properties area. After enabling the function, you can set the border thickness and color.

#### Crop the input source

Select a layer and enable or disable the crop function in the properties area. After enabling the function, you can set the crop size and position.

# 6 Screen Configuration

This chapter describes screen configuration with one device selected.

# 6.1 Configure Screen Topology

For details, see 3.6 Configure Cabinet Topology.

# 6.2 Set the Cabinet

Select Layout, select one or more cabinets and do any of the following operations in the properties area.

| Figure 6-1 Test pattern              |          |   |  |  |  |
|--------------------------------------|----------|---|--|--|--|
| <ul> <li>Cabinet Settings</li> </ul> |          |   |  |  |  |
| Blackout                             |          |   |  |  |  |
| Freeze                               |          |   |  |  |  |
| Indicator                            |          |   |  |  |  |
| Light up slowly                      |          |   |  |  |  |
| Test Pattern                         | 🚬 Normal | ~ |  |  |  |
| No Data signal                       | Blackout | ~ |  |  |  |

#### **Control Display Status**

Set the **Blackout** or **Freeze** switch to

#### **Enable Indicator**

Set the **Indicator** switch to **O** to enable the running status indicator of the cabinet.

#### Enable the Light Up Slowly Function

Set the **Light up slowly** switch to or that after the screen is powered on, the display brightness will slowly change from 0 to the target value.

#### Set Test Pattern

Select a test pattern from the drop-down list of Test Pattern to perform screen aging test and troubleshoot problems.

#### Set Image for Abnormal Situations

Select an option from the No Data signal drop-down list.

- Blackout: The output screen displays a black image.
- Last Frame: The output screen always displays the last frame.

### 6.3 Enable Ethernet Port Redundancy

#### Applicable Products

MX40 Pro, MX30, CX80 Pro, CX40 Pro, KU20

#### **Operating Procedure**

Select Layout and set the Ports Redundancy switch to **O**.

Figure 6-2 Ethernet port backup

Ports Redundancy

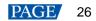

# **7** Display Correction

This chapter describes display correction with one device selected.

# 7.1 Correct Seams

Adjust brightness of the seams between cabinets or modules to improve the visual experience.

### Applicable Products

- LED display controllers: MX40 Pro, MX30, CX80 Pro, CX40 Pro, KU20
- Receiving cards: A10s Pro, A8s, A8s-N, CA50E, CA50C, XA50

#### **Related Information**

If brightness correction has been done for the screen, the screen brightness can be adjusted in nits. Otherwise, it can be adjusted only in percentage.

#### **Operating Procedure**

- Step 1 Select Correction.
- Step 2 On the Seams tab page in the properties area, set the Seam Correction switch to
- Step 3 Set the parameters in the **Display** area.

#### Figure 7-1 Display content (seams)

| Seams           | Modules                                   |
|-----------------|-------------------------------------------|
| Seam Correction | •                                         |
| Display         |                                           |
| Calibration     | <b>(</b> )                                |
| Brightness      | 519nits 🗘                                 |
|                 | ● 100.0% 🗘                                |
| (W) (B) (G)     | (B) (Tab)                                 |
|                 | Seam Correction<br>Display<br>Calibration |

- Calibration: Set the **Calibration** switch to **O** to make the screen apply the calibration effect made by the calibration platform.
- Brightness: Adjust the display brightness.
- Image: Set which image the screen displays. To display the image of current input source, click such and hold it.

Step 4 Select a correction mode.

Figure 7-2 Select mode (seams)

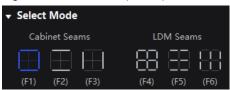

- Cabinet Seams: Correct the seams of cabinets.
- LDM Seams: Correct the seams of modules.

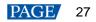

Step 5 When correcting the module seams, if y need to override the numbers of module columns and rows, set the **Cabinet Structure Override** switch to . Otherwise, skip this step.

Figure 7-3 Cabinet structure override

| Cabinet Structure Override |  |   |          |  |   |
|----------------------------|--|---|----------|--|---|
| LDM Cols                   |  | ¢ | LDM Rows |  | ¢ |

- Step 6 In the topology area, click or click and drag the mouse to select the seams to be corrected.
- Step 7 Set the adjustment parameters.

| Figure 7-4 Set the parameters. |               |  |  |  |  |
|--------------------------------|---------------|--|--|--|--|
| 🕈 Adjustment                   |               |  |  |  |  |
| Brightness                     |               |  |  |  |  |
| (4+↑/↓)                        | Quick adjust  |  |  |  |  |
|                                | ○ Fine adjust |  |  |  |  |
|                                | Restore       |  |  |  |  |
|                                | Reset         |  |  |  |  |
| Hide cursor on scree           | en 💽          |  |  |  |  |
|                                | Save          |  |  |  |  |

- Quick adjust: Has a large range of adjustment.
- Fine adjust: Has a small range of adjustment.
- Hide cursor on screen: When the switch is , use the keyboard shortcuts to adjust the seams and the cursor will not be displayed on the screen.
- Step 8 Place the mouse on the scroll wheel icon and adjust the brightness by dragging the wheel icon up or down, scrolling the mouse wheel, or using the keyboard shortcuts 4+↑/↓.
  - Restore: Restore the configuration to the last saved.
  - Reset: Reset the configuration to the status before adjustment.

Step 9 After the settings, click Save.

### 7.2 Correct Multi-Batch Cabinets/Modules

Adjust the chroma of cabinets or modules from multiple batches to make the overall chroma of the display more balanced and uniform.

#### **Applicable Products**

- LED display controllers: MX40 Pro, MX30, CX80 Pro, CX40 Pro, KU20
- Receiving cards: A10s Pro, A8s, A8s-N, CA50E, CA50C, XA50

#### **Related Information**

If brightness correction has been done for the screen, the screen brightness can be adjusted in nits. Otherwise, it can be adjusted only in percentage.

#### **Operating Procedure**

Step 1 Select Correction.

Step 2 Select the Modules tab in the properties area.

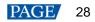

#### Step 3 Set the display content.

#### Figure 7-5 Display content (multiple-batch)

| Seams      |         | Mo         | dules |         |   |
|------------|---------|------------|-------|---------|---|
| 🗕 Display  |         |            |       |         |   |
| Calibratio | n       |            |       |         |   |
| Brightnes  |         |            |       | 566nits | ¢ |
|            |         |            | -• [  | 100.0%  | ¢ |
|            |         |            |       |         |   |
| (W)        | (R) (G) | <b>(B)</b> | (Tab) | )       |   |

- Calibration: Set the **Calibration** switch to **C** to make the screen apply the calibration effect made by the calibration platform.
- Brightness: Adjust the display brightness.
- Image: Set which image the screen displays. To display the image of current input source, click s and hold it.

#### Step 4 Select a correction mode.

Figure 7-6 Selecting mode

| ✓ Select Mode |      |  |  |
|---------------|------|--|--|
| Cabinet       | LDM  |  |  |
| (F7)          | (F8) |  |  |

- Cabinet: Correct the multi-batch cabinets.
- LDM: Correct the multi-batch modules.
- Step 5 When correcting the multi-batch modules, if you need to overwrite the numbers of module columns and rows, set the **Cabinet Structure Override** switch to . Otherwise, skip this step.

Figure 7-7 Cabinet structure override

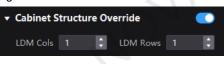

- Step 6 In the topology area, click or click and drag the mouse to select the cabinets or modules to be corrected.
- Step 7 Drag the slider to adjust chroma.

| Figure 7-8 Adjustment |      |   |
|-----------------------|------|---|
| ▼ Adjustment          |      |   |
| R (1+↑/↓)             |      |   |
| G (2 + ↑/↓ )          | 1115 | ţ |
|                       | 1023 | ¢ |
| B (3 + ↑/↓)           | 1023 |   |
|                       | 1023 |   |
| Restore               |      |   |
| Hide cursor on screen | (    | • |
| Save                  |      |   |

• Restore: Restore the configuration to the last saved. www.novastar.tech

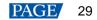

• Hide cursor on screen: When the switch is **C**, use the keyboard shortcuts to adjust chroma and the cursor will not be displayed on the screen.

Step 8 After the settings, click Save.

# 7.3 Lock and Unlock Correction Page

After the screen correction is finished, you can lock the **Correction** page by either of the following methods to avoid changing the display content due to misoperation.

Right click the Correction icon and click Lock. Clicking Lock again unlocks the page.

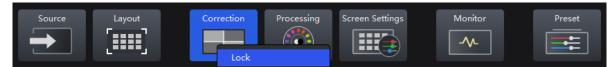

• From the menu bar, choose View > Lock Correction. Clicking Lock Correction again unlocks the page.

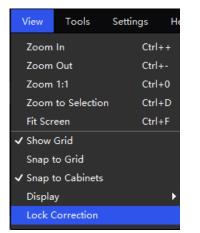

#### Note

After the **Correction** page is locked and you have entered another page, if you want to go back to the **Correction** page, you must manually unlock the page first.

# 8 Color Processing

This chapter describes screen correction with one device selected.

# 8.1 Color Replacement

Replace a color with another color according to the settings.

#### Applicable Products

MX40 Pro, CX80 Pro, CX40 Pro

#### **Notice**

Replacement of highly saturated colors is recommended for better effect.

#### **Operating Procedure**

- Step 1 Select Processing.
- Step 2 Set the Color Replacement switch to **CO**.
- Step 3 Set the colors before and after replacement.
  - Method 1: Click the color area in \_\_\_\_\_ to open the color palette and set a color.
  - Method 2: Click the eyedropper in \_\_\_\_\_ and select a color in the topology area.

#### Figure 8-1 Color Replacement

| • | Color Replacement 🗠 |           |     |     |  |  |
|---|---------------------|-----------|-----|-----|--|--|
|   | From                | 1         | То  | 1 A |  |  |
|   | Hue Tole            | erance    | 5%  |     |  |  |
|   | Hue Soft            | iness     | 20% |     |  |  |
|   | Shadow              | Strength  | 20% | ¢   |  |  |
|   | Skin ton            | e Protect |     |     |  |  |

- Step 4 Set Hue Tolerance, Hue Softness, Shadow Strength and Skin tone Protect.
  - Hue Tolerance: Indicates the hue range of the color to be replaced. The larger the value, the larger the replacement area.
  - Hue Softness: Indicates the hue softness of the transition area.
  - Shadow Strength: Indicates the gradient parameter of the highlight or shadow area. The larger the value, the smoother the gradient.
  - Skin tone Protect: Keeps the skin tone as original as possible.

# 8.2 14Ch Color Correction

Precisely adjust hue, saturation and brightness of black, white and the 12 derived standard colors of the red, green and blue primary colors.

#### **Applicable Products**

MX40 Pro, MX30, CX80 Pro, CX40 Pro

# **Operating Procedure**

Select **Processing** and set the **14Ch Color Correction** switch to **O**. Click a value of a color to enable the editing status and change the value, **D**. for example.

#### Figure 8-2 14Ch Color Correction

| ▼ 14Ch Color Correction ▲ |      |      |      |  |
|---------------------------|------|------|------|--|
|                           | H(°) | S(%) | B(%) |  |
| 🖍 🗖 Red                   | 0.0  | 0.0  | 0.0  |  |
| <u>     Orang</u> e       | 0.0  | 0.0  | 0.0  |  |
| Yellow                    | 0.0  | 0.0  | 0.0  |  |
| 🖍 🗖 Lime                  | 0.0  | 0.0  | 0.0  |  |
| <u> </u> Green            | 0.0  | 0.0  | 0.0  |  |
| <u> </u>                  | 0.0  | 0.0  | 0.0  |  |
| 🖍 <mark>–</mark> Cyan     | 0.0  | 0.0  | 0.0  |  |
| <u> </u>                  | 0.0  | 0.0  | 0.0  |  |
| <u> </u>                  | 0.0  | 0.0  | 0.0  |  |
| 🖍 🔤 Violet                | 0.0  | 0.0  | 0.0  |  |
| <u> Magenta</u>           | 0.0  | 0.0  | 0.0  |  |
| 🖍 🗖 Crimson               | 0.0  | 0.0  | 0.0  |  |
|                           | R(%) | G(%) | B(%) |  |
| 🗠 🗖 White                 | 0.0  | 0.0  | 0.0  |  |
| 🗠 🗖 Black                 | 0.0  | 0.0  | 0.0  |  |

# 8.3 Set Curves

Adjust the curves.

#### **Applicable Products**

MX40 Pro, CX80 Pro, CX40 Pro

#### **Operating Procedure**

- Step 1 Select Processing.
- Step 2 Set the **Curves** switch to **O**.

Figure 8-3 Curves

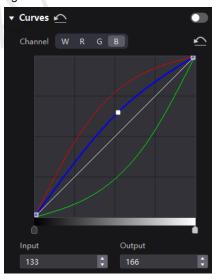

- Step 3 Select the white, red, green or blue channel.
- Step 4 Drag the slider under the curve diagram to set the curve adjustment range.
- Step 5 Click on any position of the curve to add an adjustment point and drag the point to adjust the curve.

**Input** and **Output** indicate the absolute coordinates of the adjustment point in the curve diagram. To delete the adjustment point, drag the point outside the curve diagram, or select the point and press **Delete**.

Click the curve of the curve of the current channel. Click the curve of the current channel. Click the curves icon next to **Curves** to reset all the curves.

### 8.4 Enable 3D LUT

A set of mapping relationships are defined in the 3D LUT file (.cube) to adjust the colors of the video source.

#### **Applicable Products**

MX40 Pro, CX80 Pro, CX40 Pro

#### **Prerequisites**

A 17x17x17 3D LUT file must be prepared in advance.

#### **Operating Procedure**

- Step 1 Select Processing.
- Step 2 Click anywhere in the Load 3DLUT file area, select a file and open it.

#### Figure 8-4 Loading 3D LUT file

| • 3 | 3D LUT 💿         |  |
|-----|------------------|--|
|     | +                |  |
|     | Load 3D LUT file |  |

Step 3 Set the **3D LUT** switch to **O** and drag the slider to adjust the level of applying the 3D LUT.

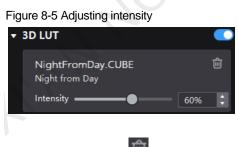

To delete the file, click

# 8.5 Enable Dynamic Booster

Dynamic Booster can significantly improve the display contrast and image details for better visual experience and effectively control and lower the display power consumption.

#### Applicable Products

- LED display controllers: MX40 Pro, CX80 Pro, CX40 Pro
- Receiving cards: A10s Pro, CA50E, CA50C, XA50

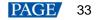

# **Prerequisites**

Before operation, brightness correction by using the CA410-VP427, CA410-P427 or EYE2-400 color analyzer must be done. If it is not done, the Dynamic Booster switch is grayed out and the function is unavailable.

## **Operating Procedure**

- Step 1 Select **Processing** and set the **Dynamic Booster** switch to **O**.
- Step 2 Drag the slider to adjust the intensity of applying the Dynamic Booster.

Figure 8-6 Dynamic Booster

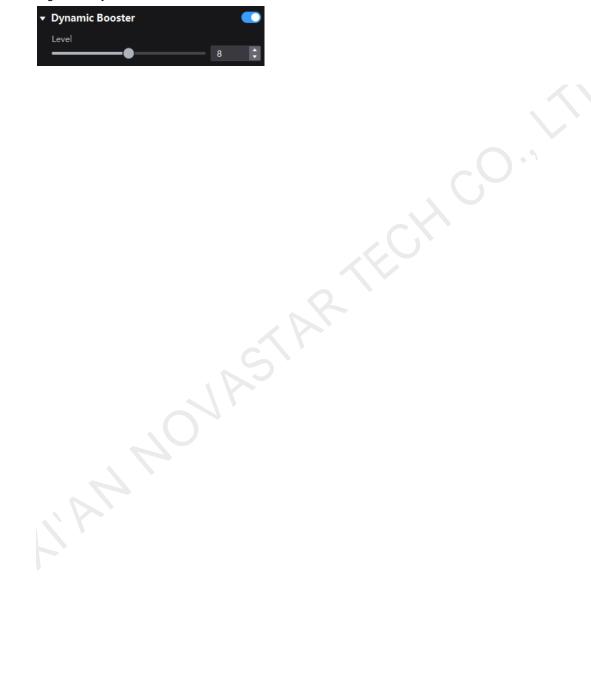

# **9** Screen Settings

# 9.1 Adjust Image Quality

# 9.1.1 Adjust Mode

Switch the cabinet display mode to let the screen of the same specifications have the optimal display effect under different application scenarios.

# **Notice**

Currently, the function of switching display mode supports the MX40 Pro V1.2.1 and A10s Pro V1.2.1.0 only.

# **Prerequisites**

The NCP file is uploaded, and the NCP files of the receiving card and the controller must match. For details, see 14.2 Manage Cabinet Library.

# **Operating Procedure**

Select **Screen Settings**. On the **Image Quality** tab page, select a mode based on the application scenario to let the screen have the optimal display effect.

| Output |  |
|--------|--|
| Mode1  |  |
|        |  |

# 9.1.2 Adjust Brightness

Manually adjust the screen brightness and gamma to change the screen brightness and chroma performance in real time, and enable or disable brightness overdrive as needed.

# Applicable Products

- LED display controllers: MX40 Pro, MX30, CX80 Pro, CX40 Pro, KU20
- Receiving cards: A10s Pro, A8s, A8s-N, CA50E, CA50C, XA50

# **Notice**

Currently, the brightness overdrive function supports the MX40 Pro V1.2.1 and A10s Pro V1.2.1.0 only.

# **Related Information**

If brightness correction has been done for the screen, the screen brightness can be adjusted in nits. Otherwise, it can be adjusted only in percentage.

## **Operating Procedure**

Select Screen Settings. On the Image Quality tab page, set the brightness and gamma value, and turn on or off the Enable Overdrive switch as needed.

When the **Enable Overdrive** switch is turn on, the screen brightness adjustment range can be extended to the range before calibration.

#### Figure 9-2 Adjusting brightness

| ▼ Adjustment     |         |   |
|------------------|---------|---|
| Brightness       | 519nits | ÷ |
| <b>——</b> •      | 100.0%  | ÷ |
| Enable Overdrive | •       |   |
| Gamma            |         |   |
|                  | 2.80    | ÷ |

# 9.1.3 Set LED Image Booster

Set the LED Image Booster function to improve the delicacy and accuracy of the image color and gradation and realize free switching of display color gamut.

# **Applicable Products**

- LED display controllers: MX40 Pro, MX30, CX80 Pro, CX40 Pro, KU20
- Receiving cards: A10s Pro, A8s, A8s-N, CA50E, CA50C, XA50

## **Prerequisites**

Before operation, color gamut and brightness correction by using the CA410-VP427, CA410-P427 or EYE2-400 color analyzer must be done.

# **Operating Procedure**

- Step 1 Select the Image Quality tab on the Screen Settings page.
- Step 2 In the LED Image Booster area on the right, select an output color gamut from the Gamut drop-down list,

The output gamut options include standard gamuts, custom gamuts, the original screen gamut and the input gamut (**From input**).

To set the custom gamut, click . select a gamut in the properties area on the color gamut diagram, and adjust the red, green, blue and white parameters based on the selected gamut. The custom gamut name can be changed.

- Step 3 Drag the slider to adjust color temperature.
- Step 4 Enable or disable Magic Gray as needed.

Figure 9-3 LED Image Booster

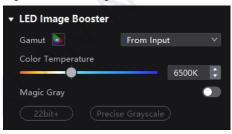

## 9.1.4 Apply Calibration Effect

Check the effects before and after screen calibration.

# Applicable Products

- LED display controllers: MX40 Pro, MX30, CX80 Pro, CX40 Pro, KU20
- Receiving cards: A10s Pro, A8s, A8s-N, CA50E, CA50C, XA50

# **Prerequisites**

Before operation, screen calibration must be done and calibration coefficients must be uploaded.

# **Related Information**

When the A10s Pro receiving card is used, the independent seam brightness correction is supported. Even if the main calibration switch is turned off, the seam correction effect is still kept.

## **Operating Procedure**

Select **Screen Settings**. On the **Image Quality** tab page, set the **Calibration** switch to **C** to make the screen apply the calibration effect made by the calibration platform.

Figure 9-4 Calibration

### 9.1.5 Set Thermal Compensation

Adjust the intensity of applying the thermal coefficients.

# **Applicable Products**

- LED display controllers: MX40 Pro, MX30, CX80 Pro, CX40 Pro, KU20
- Receiving cards: A10s Pro, A8s, A8s-N, CA50E, CA50C, XA50

# **Prerequisites**

Before operation, thermal calibration must be done and thermal coefficients must be uploaded.

# **Operating Procedure**

Select **Screen Settings**. On the **Image Quality** tab page, set the **Thermal Compensation** switch to **O** and drag the slider to adjust the intensity of applying the thermal coefficients.

Figure 9-5 Thermal compensation

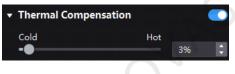

# 9.1.6 Adjust EOTF

# Applicable Products

- LED display controllers: MX40 Pro, MX30, CX80 Pro, CX40 Pro, KU20
- Receiving cards: A10s Pro, A8s, A8s-N, CA50E, CA50C, XA50

# **Related Information**

The supported adjustment parameters depend on the HDR settings in section 5.1 Set External Sources.

# **Operating Procedure**

Select **Screen Settings**. On the **Image Quality** tab page, drag the sliders to adjust the values of Shadow Compensation, Ambient Light Compensation and Clip Level.

#### Figure 9-6 EOTF adjustment

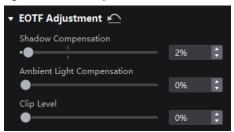

# 9.2 Set Output

# 9.2.1 Set Output Bit Depth

Set the output bit depth of the product.

# **Applicable Products**

MX40 Pro, MX30, CX80 Pro, CX40 Pro, KU20 (fixed at 8bit)

# **Operating Procedure**

Select Screen Settings and then select the Output tab. Under Video, select an option from the drop-down list of Bit Depth. If Auto is selected, the output bit depth is the same as the input bit depth.

Figure 9-7 Output bit depth

| Image Quality |                         |      | Output |   |
|---------------|-------------------------|------|--------|---|
| • Vi          | deo                     |      |        |   |
| Bit           | Depth                   | 8bit |        | × |
| Lo            | w Latency               |      |        |   |
| Ad            | lditional Frame Latency | Off  |        | ÷ |
|               |                         |      |        |   |

# 9.2.2 Set Low Latency

Set the low latency switch and additional frame latency parameters.

## Applicable Products

MX40 Pro, MX30, CX80 Pro, CX40 Pro, KU20

## **Notice**

The low latency function and the 3D or frame multiplication function cannot be enabled at the same time.

# **Operating Procedure**

Select Screen Settings and then select the Output tab. Under Video, do any of the following operations as needed.

#### Figure 9-8 Low latency

| Image Quality            |      | Output |   |
|--------------------------|------|--------|---|
| ▼ Video                  |      |        |   |
| Bit Depth                | 8bit |        |   |
| Low Latency              |      |        |   |
| Additional Frame Latency | Off  |        | ÷ |

Enable low latency

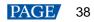

Set the **Low Latency** switch to **O** to enable the low latency function.

• Set additional frame latency

When the controller works with high-latency devices, the latency needs to be increased. You can set the **Low Latency** switch to **D** and set a value for **Additional Frame Latency**.

## 9.2.3 Set Sync Parameters

Set the sync source and phase offset.

## Applicable Products

MX40 Pro, MX30, CX80 Pro, CX40 Pro, KU20

### **Operating Procedure**

Select **Screen Settings** and then select the **Output** tab. Under **Sync**, select a synchronization signal for the display frame rate and set the phase offset.

Figure 9-9 Sync

| ¥ | Sync          |         |         |
|---|---------------|---------|---------|
|   | Active Source |         | 56.00Hz |
|   | Genlock       |         | 59.94Hz |
|   | 🔵 Internal    | 29.97Hz | *       |
|   | Phase Offset  | Off     | ~       |

- Active Source: Sync with the frame rate of the active source.
- Genlock: Sync with the frame rate of the Genlock signal. When the shutter shit function of the controller is
  effective, please select this option. In addition, the controller and the camera need to use the same Genlock
  signal generator.
- Internal: Sync with the frame rate of the controller's internal clock.

### 9.2.4 Set Frame Multiplication

Frame multiplication can make the screen output multiple frames within the original one frame time and provide them to different cameras.

## Applicable Products

MX40 Pro, CX80 Pro, CX40 Pro

### **Related Information**

- When the A10s Pro, CA50E, CA50C or XA50 receiving card is used, the supported frames rate is up to 240 Hz.
- For other Armor series receiving cards, the supported frame rate is up to 120 Hz.

# **Operating Procedure**

Select Screen Settings and then select the Output tab. Near Frame Multiplication, set its switch to

Figure 9-10 Frame multiplication

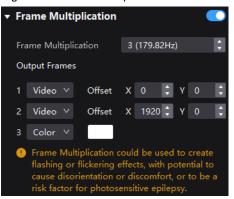

Take the above figure as an example. The parameters are described as follows:

- Frame Multiplication: After the current frame rate (59.94) is multiplied by 3, it is 179.82 Hz. Three frames are output in 1/59.94 second.
- Video: The first and second frames display the input source image. The first frame displays the image from the coordinates (0, 0) and the second frame displays the image from the coordinates (1920, 0).
- Color: The third frame displays a pure white image.

#### 9.2.5 Set Shutter Fit

The screen can fit the camera shutter to make the picture shooting have a better effect.

## Applicable Products

MX40 Pro, CX80 Pro, CX40 Pro

## **Prerequisites**

It requires that the sync signal must be Genlock and the controller and camera need to use the same Genlock signal generator.

# **Operating Procedure**

Select Screen Settings and then select the Output tab. Near Shutter Fit, set its switch to O and set the related parameters.

Figure 9-11 Shutter fit

| ▼ Shutter Fit | •         |
|---------------|-----------|
| Mode          | Angle V   |
| Angle         | 90.000° × |

#### 9.2.6 Enable 3D Function

Enable the 3D function and set the related parameters to all users to wear 3D glasses to view stereoscopic images.

# Applicable Products

MX40 Pro

## <u>Notice</u>

- The 3D function and the low latency or frame multiplication function cannot be enabled at the same time.
- Only the main layer supports 3D effect.

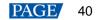

# **Related Information**

To use the 3D function, specified 3D glasses are needed. Please contact NovaStar technical support.

# **Operating Procedure**

Select Screen Settings and then select the Output tab. Near 3D, set its switch to  $\bigcirc$  and set the related parameters.

#### Figure 9-12 3D

| ▼ 3D             | •                  |
|------------------|--------------------|
| Source Format    | Side-by-Side 🗸 🗸 🗸 |
| Right Eye Offset | 0                  |
| Eye Priority     | Left v             |
| 3rd Emitter      |                    |
| Emitter Delay    | 7000us 🗘           |

- Source Format: Set the format of the 3D video source. Set the format to **Side-by-Side**, **Top-and-Bottom** or **Frame Sequential** according to the format of the accessed video source.
- Right Eye Offset: Set the start position of the right eye image. When the video source format is side-by-side or top-and-bottom and the left and right eye images are provided, this parameter can be set.
- Eye Priority: Set which image is sent first, the right eye image or the left eye image. Wear the 3D glasses to watch the display. If the display is abnormal, set the parameter value to the other one. If the display is normal, the setting is done.
- 3rd Emitter: When a third-party 3D signal emitter is used, set the switch to
- Emitter Delay: Set the delay time of sending the synchronization signal from the 3D signal emitter to the 3D glasses. This setting ensures that the switching between left and right eye images of the 3D glasses is in sync with the switching between the left and right eye images on the display. This parameter is applicable to both the NovaStar and third-party emitters.

### 9.2.7 Check the Load

Check the capacity usage of each Ethernet port of the device.

## Applicable Products

MX40 Pro, MX30, CX80 Pro, CX40 Pro, KU20

## **Operating Procedure**

Select Screen Settings and then select the Output tab. Under Port Load, click and the device information to check the usage of the controller's load capacity.

#### Figure 9-13 Port load

| MX40 Pro       Nermal -         1       1         2       0%         3       0%         4       0%         5       0%         6       0%         7       0%         8       0%         9       0%         10       0%         12       0%         13       0%         14       0%         15       0%         16       0%         17       0%         18       0%         20       0% | ▼ Port Load |          |  |
|----------------------------------------------------------------------------------------------------|-------------|----------|--|
|                                                                                                    | MX40 Pro    | Normal ~ |  |
|                                                                                                    | 1 •         | 1%       |  |
|                                                                                                    | 2           | 0%       |  |
| 5 0%<br>6 0%<br>7 0%<br>9 0%<br>10 0%<br>11 0%<br>12 0%<br>13 0%<br>14 0%<br>15 0%<br>16 0%<br>18 0%<br>20 0%                                                                                                    | 3           | 0%       |  |
| 6<br>7<br>8<br>9<br>10<br>11<br>12<br>13<br>14<br>15<br>15<br>16<br>17<br>18<br>19<br>10<br>10<br>10<br>10<br>10<br>10<br>10<br>10<br>10<br>10<br>10<br>10<br>10                                                                                                    | 4           |          |  |
|                                                                                                    | 5           |          |  |
|                                                                                                    | 6           |          |  |
|                                                                                                    | 7           |          |  |
|                                                                                                    | 8           |          |  |
|                                                                                                    |             |          |  |
|                                                                                                    |             |          |  |
|                                                                                                    |             |          |  |
|                                                                                                    |             |          |  |
|                                                                                                    | 13          |          |  |
|                                                                                                    |             |          |  |
|                                                                                                    |             |          |  |
|                                                                                                    |             |          |  |
|                                                                                                    |             | 078      |  |
|                                                                                                    |             |          |  |
| ASTARTECT                                                                                                    | 19          | 0%       |  |
|                                                                                                    | 20          | 0%       |  |
|                                                                                                    |             |          |  |
|                                                                                                    |             |          |  |
|                                                                                                    |             |          |  |
|                                                                                                    |             |          |  |
|                                                                                                    |             |          |  |
|                                                                                                    |             |          |  |
|                                                                                                    |             |          |  |
|                                                                                                    |             |          |  |
|                                                                                                    |             |          |  |
|                                                                                                    |             |          |  |
|                                                                                                    |             |          |  |
|                                                                                                    |             |          |  |
|                                                                                                    |             |          |  |
|                                                                                                    |             |          |  |
|                                                                                                    |             |          |  |
|                                                                                                    |             |          |  |
|                                                                                                    |             |          |  |
|                                                                                                    |             |          |  |

# **10** Screen Monitoring

# 10.1 Check Device Status

Check the controller related information and working status, including the overall status, receiving card temperature, cabinet voltage and total bit error.

# Applicable Products

MX40 Pro, MX30, CX80 Pro, CX40 Pro, KU20

# **Operating Procedure**

Choose Monitor > Status and click the function icons on the left to check the related information.

Figure 10-1 Status Statu Cabinet Addres Cabinet Voltage 15h 48r 6 e since bo Rv Card Good Cabinet Control Warning Error Blackout Offline 0 Freeze Test Pattern Normal Sort by time v ~ normal record 2022-09-25 22:32:24 Updated

# Note

When you select the first four of the following function icons:

- The topologies in different colors have different meanings. Please see the explanation at the bottom right.
- In the Cabinet Settings area, you can set the cabinet display image to blackout, freeze or a test pattern.
- The overall status.
- The receiving card temperature.
- The cabinet voltage. In the properties area, you can check the detailed voltage value.
- The total bit errors. In the properties area, you can check the detailed total errors, click with to clear the errors and let errors accumulate from zero, and click with the error information in a specified time range.
- The controller. In the topology area and properties area, check the controller related information, as shown in Figure 10-2. If you set the Controller Finder switch to C, you can enable the controller finder function.

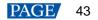

#### Figure 10-2 Controller information

| 속 🛷 🛛 🖸 🕄 1:       | 1   \$\$ [2]      -    = -     = -     = -     = -     = -     = -     = -     = -     = -     = -     = -     = -     = -     = -     = -     = -     = -     = -     = -     = -     = -     = -     = -     = -     = -     = -     = -     = -     = -     = -     = -     = -     = -     = -     = -     = -     = -     = -     = -     = -     = -     = -     = -     = -     = -     = -     = -     = -     = -     = -     = -     = -     = -     = -     = -     = -     = -     = -     = -     = -     = -     = -     = -     = -     = -     = -     = -     = -     = -     = -     = -     = -     = -     = -     = -     = -     = -     = -     = -     = -     = -     = -     = -     = -     = -     = -     = -     = -     = -     = -     = -     = -     = -     = -     = -     = -     = -     = -     = -     = -     = -     = -     = -     = -     = -     = -     = -     = -     = -     = -     = -     = -     = -     = -     = -     = -     = -     = -     = -     = -     = -     = -     = -     = -     = -     = -     = -     = -     = -     = -     = -     = -     = -     = -     = -     = -     = -     = -     = -     = -     = -     = -     = -     = -     = -     = -     = -     = -     = -     = -     = -     = -     = -     = -     = -     = -     = -     = -     = -     = -     = -     = -     = -     = -     = -     = -     = -     = -     = -     = -     = -     = -     = -     = -     = -     = -     = -     = -     = -     = -     = -     = -     = -     = -     = -     = -     = -     = -     = -     = -     = -     = -     = -     = -     = -     = -     = -     = -     = -     = -     = -     = -     = -     = -     = -     = -     = -     = -     = -     = -     = -     = -     = -     = -     = -     = -     = -     = -     = -     = -     = -     = -     = -     = -     = -     = -     = -     = -     = -     = -     = -     = -     = -     = -     = -     = -     = -     = -     = -     = -     = -     = -     = -     = -     = -     = -     = -     = -     = -     = -     = -     = -     = -     = |                          | Status                   | Diagnostics            |
|--------------------|----------------------------------------------------------------------------------------------------|--------------------------|--------------------------|------------------------|
|                    | MX40 Pro 2                                                                                                    |                          | - Controller             |                        |
|                    |                                                                                                    |                          | Controller Name          | MX40 Pro 2             |
|                    | 172.18.16.61                                                                                                    |                          | Controller Finder        |                        |
|                    | Input                                                                                                    | Port                     | Time since boot          | 2h 30m                 |
| R                  | HDM1                                                                                                    | 8888                     | Total running time       | 361 <mark>h</mark> 56m |
|                    |                                                                                                    | 5 6 0 8                  | Motherboard Temperature  | 45.3℃                  |
|                    | MX40 Pro                                                                                                    | 8686                     | Motherboard Voltage      | 11.90V                 |
|                    | HDMI 3<br>3540-2160960.00Hz                                                                                                    | 0000                     | Chassis Fan              |                        |
|                    |                                                                                                    | OPT                      | FPGA_A Fan<br>FPGA_B Fan |                        |
|                    | Set<br>Internal<br>Internal<br>Set 200 (2010)<br>Internal<br>Set 200 (2010)<br>Sync Internal source (240,001e                                                                                                    | Screen<br>512*1280@G00He |                          |                        |
| Abnormal Log 🛛 🖽 2 | 022-09 2022-09 Q Sort by time 🔨                                                                                                    |                          |                          |                        |
|                    | No abnormal record                                                                                                    |                          |                          |                        |
|                    |                                                                                                    |                          | Updated 202              | 22-09-25 22:36:12      |
|                    |                                                                                                    |                          |                          |                        |

# 10.2 Check Monitoring Records

Check the exception records of the system.

# **Applicable Products**

MX40 Pro, MX30, CX80 Pro, CX40 Pro, KU20

## **Operating Procedure**

Choose Monitor > Status and at the bottom of the page, do the operation as needed.

| Figure 10-3 Monitoring records                                                                                                    |         |                     |
|----------------------------------------------------------------------------------------------------|---------|---------------------|
| Abnormal Log 📋 2022-12-29 0000000 - 2022-12-29 0959929 🛛 Q. Search device name/type, I 🛛 Sort by time 👻 Show All   Pack up 🗎 Delete 🖄 E |         |                     |
|                                                                                                    |         |                     |
|                                                                                                    |         |                     |
| No abnormal record                                                                                                    |         |                     |
|                                                                                                    | Updated | 2022-12-29 09:24:13 |
|                                                                                                    |         |                     |

#### Search records

.....

Enter the key words in the search box.

#### Query records

Click the time widget and set the start and end time. If you select **Now**, the monitoring records will be updated in real time.

#### Set how the records are displayed

From the drop-down list, select **Sort by time**, **Order by controller**, **Order by type**, and **Order by level**. If the latter three are selected, the records can be expanded or collapsed.

#### Clear records

Click Delete and click OK.

Export records

Click Export, select a location and click Save.

# 10.3 Run System Diagnostics

Check whether the screen has damaged modules or pixels and locate the damaged items. www.novastar.tech

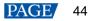

# **Applicable Products**

MX40 Pro, MX30, CX80 Pro, CX40 Pro, KU20

# **Prerequisites**

Before performing LED error detection, make sure the following requirements are met:

- The cabinet driver chip must be XM11202G.
- The receiving card firmware program must support LED error detection.
- The LED error function is enabled in the Cabinet Tool software.

# **Notice**

The Cabinet Finder and Module Finder functions can be used only when the CX80 Pro LED display controller is used and works with the CA50E, CA50C or XA50 receiving card.

# **Operating Procedure**

- Step 1 Choose Monitor > Diagnostics.
- Step 2 Click the LED Errors button to run system diagnostics.

LED errors include abnormal modules and total LED errors.

- If a cabinet is selected in the topology, LED error detection will be done on the selected cabinet.
- If no cabinet is selected, LED error detection will be done on all the cabinets.

# Figure 10-4 Diagnostics Q 🕀 1:1 ▼ It LED Errors LED Error Result Cabinet Setti After diagnostics, the abnormal modules will be highlighted in yellow in the topology and the number of LED errors

will be shown, as illustrated in Figure 10-5.

Figure 10-5 Diagnostic result

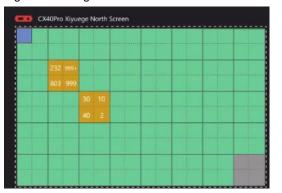

Step 3 Click on the abnormal module in the topology and enable **Cabinet Finder** or **Module Finder** function in the **Cabinet Settings** area to quickly find the cabinet or module where the LED errors or abnormal LEDs are located.

HAN NOVASTAR TECH CO. LIN

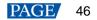

# **11** Preset Management

# 11.1 Save Presets

After completing the display effect adjustment, you can save the data on the **Source**, **Layout**, **Processing** and **Screen Settings** pages as presets so that these data can be directly applied in the future.

# Applicable Products

MX40 Pro, MX30, CX80 Pro, CX40 Pro, KU20

# **Related Information**

The preset of a specific device can only be applied by this device itself and the preset of a group can be applied by all the devices in the group.

# **Operating Procedure**

Step 1 Choose Preset.

Step 2 On the preset management page, click to enter the page shown in Figure 11-1.

To go back to the preset management page, click a blank area in the properties area.

|    |    |    |    | Q V_ | 👌 Import 📑 Export | * Fleset                                       |
|----|----|----|----|------|-------------------|------------------------------------------------|
|    | 2  | 3  | 4  | 5    | 6                 | No<br>Name<br>Source                           |
| 7  | 8  | 9  | 10 | 11   | 12                | Processing     Screen Settings     Save Cancel |
| 13 | 14 | 15 | 16 | 17   | 18                |                                                |
| 19 | 20 | 21 | 22 | 23   | 24                |                                                |
| 25 | 26 | 27 | 28 | 29   | 30                |                                                |
| 31 | 32 | 33 | 34 | 35   | 36                |                                                |
| 37 | 38 | 39 | 40 | 41   | 42                |                                                |
| 43 | 44 | 45 | 46 | 47   | 48                |                                                |

Figure 11-1 Preset management

Step 3 Click a preset icon. In the properties area, set a name for the preset and select the data you need to save.

If the preset you selected is not a blank one, the original data will be overwritten.

Step 4 Click Save.

# **11.2 Apply Presets**

Apply a saved preset to quickly complete settings of the parameters on the **Source**, **Layout**, **Processing** and **Screen Settings** pages.

# Applicable Products

MX40 Pro, MX30, CX80 Pro, CX40 Pro, KU20

# **Related Information**

The preset of a specific device can only be applied by this device itself and the preset of a group can be applied by all the devices in the group.

# **Operating Procedure**

#### Step 1 Choose Preset.

Step 2 On the preset management page, double click a preset and wait it to be loaded.

The preset that is being used has a M at the top right.

#### Figure 11-2 Applying presets

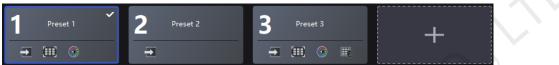

# 11.3 Manage Presets

Select Preset and do the following operations as needed.

# Modify a Preset

Select a preset. In the properties area, change the related information and click Save.

# **Delete a Preset**

- Right click a preset and select **Delete** from the pop-up menu.
- On the preset management page, select a preset and click **Delete** in the properties area.

# **Clear Presets**

Right click a preset and select **Delete All** from the pop-up menu.

# **11.4 Import and Export Presets**

Select Preset and do the following operations as needed.

# **Import Presets**

Click **Import**, select a preset file (.nprt) and click **Open**. In the displayed dialog box, select the device to which you want to import the file and click **OK**.

| Pres  | et Import    |          |                      |               | × |
|-------|--------------|----------|----------------------|---------------|---|
| Prese | et file      |          |                      |               |   |
|       | Name         | Model    | Working mode         | Preset Number |   |
|       | MX40 Pro     | MX40 Pro | Send-Only Controller |               |   |
| Onlir | e Controller |          |                      |               |   |
|       | Name         | Model    | Working mode         | Preset Number |   |
|       | MX40 Pro     | MX40 Pro | Send-Only Controller |               |   |
|       |              |          |                      | OK Cance      |   |

# **Export Presets**

NOVASTARTECH Click **Export**, select a location, set a file name, and click **Save**.

# **12** Calibration Coefficient Management

From the menu bar, choose **Tools** > **Coefficient Management** and do operations such as uploading, saving, adjusting and reading the coefficients.

| K Back     |                |             |                      |           |
|------------|----------------|-------------|----------------------|-----------|
|            | ▼ Display      |             |                      |           |
|            | Brightness     |             |                      | 566nits 🗘 |
|            |                |             | -•                   | 100.0% 🗘  |
|            |                |             |                      |           |
| MX40 Pro_3 |                |             | (B) <sup> </sup> (Ta |           |
|            | Show locating  |             |                      |           |
|            | - Select Mode  | e           |                      |           |
|            |                | Cabinet     | LDM                  | Pixel     |
|            |                |             |                      |           |
|            |                |             |                      | (F4)      |
|            | - Calibration  |             |                      |           |
|            | Brightness an  |             |                      |           |
|            | Full-Grayscale | Calibration |                      | •         |
|            | - Coefficient  | Managem     | ent                  |           |
|            |                | +           | _                    |           |
|            |                | Upload Co   |                      |           |
|            |                |             |                      |           |
|            |                | Sa          | ve                   |           |
|            |                | Re          | ad                   |           |
|            |                | Exp         | ort                  |           |
|            |                |             |                      |           |
|            |                |             |                      |           |
|            |                |             |                      |           |

# 12.1 Upload Calibration Coefficients

Upload the local calibration coefficient file to the current screen, cabinet or module and apply the coefficients to the display effect.

# Applicable Products

MX40 Pro, MX30, KU20

# **Prerequisites**

- To upload screen coefficients, make sure:
  - The screen configuration is done, the cabinets are not rotated, and there are no cabinet gaps or overlapping.
  - The configured screen must be rectangular, and the top-left-corner coordinates of the circumscribed rectangle of the configured screen must be (0, 0).
    - To use the database file, you should prepare it in advance, and the resolutions of the configured screen and the screen in the database must be the same.
- To upload cabinet coefficients, make sure the target cabinets must have cabinet IDs.

# **Notice**

During coefficient uploading, if the controller and/or receiving cards go offline, the uploading will fail. After coefficient uploading fails, the coefficients will not be saved automatically. You can manually save them as needed.

# **Operating Procedure**

Step 1 From the menu bar, choose **Tools** > **Coefficient Management**.

Step 2 In the Select Mode area, select the uploading range. The options include Screen, Cabinet and LDM.

Figure 12-1 Select mode

| ▼ Select M | ode     |      |       |
|------------|---------|------|-------|
| Screen     | Cabinet | LDM  | Pixel |
|            |         |      |       |
| (F1)       | (F2)    | (F3) | (F4)  |

Step 3 In the **Coefficient Management** area, click and select the target calibration data file (.db) from the local computer.

The coefficient types in the file will be read automatically. You can select the range of coefficient types as needed.

Figure 12-2 Upload calibration coefficients

| ▼ Coefficient Management | File to import X                                                                                                    |
|--------------------------|----------------------------------------------------------------------------------------------------|
| +<br>Upload Coefficients | Upload the coefficient file and apply it to the display effect<br>Coef File: Screen_20220803184153.db 👜 🤡 Correct file format<br>Calibrated: Screen Resolution: 2560*1440<br>Coef Type: 🗸 Brightness and chroma |
| Read       Export        | OK Cancel                                                                                                    |

Step 4 Click **OK** to upload the coefficients to the receiving card.

# 12.2 Edit Calibration Coefficients

# **Applicable Products**

MX40 Pro, MX30, KU20

# **Prerequisites**

- Calibration coefficients are available.
- Cabinet configuration is done and the cabinets stay online.

# **Operating Procedure**

- Step 1 From the menu bar, choose Tools > Coefficient Management.
- Step 2 In the Select Mode area, select Pixel.

```
Figure 12-3 Select mode
```

| <ul> <li>Select M</li> </ul> | ode     |      |       |
|------------------------------|---------|------|-------|
| Screen                       | Cabinet | LDM  | Pixel |
|                              |         |      |       |
| (F1)                         | (F2)    | (F3) | (F4)  |

- Step 3 In the topology, click to select a cabinet.
- Step 4 In the displayed window, select the target pixels and enter the parameters in the **Coefficient Management** area to adjust the proportion relationship of the red components, green components and blue components in RGB.

The calibration coefficients of the selected pixels will be overridden and changed to the values you set.

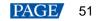

#### Figure 12-4 Pixel calibration coefficients

| -        | MX40 |              |      |      |      |      |              | i i          | RRR  | RB G         | R GG         | GB E         | R BG         | вв           | 1            | · (          |      |   |                                |
|----------|------|--------------|------|------|------|------|--------------|--------------|------|--------------|--------------|--------------|--------------|--------------|--------------|--------------|------|---|--------------------------------|
| 0        | 13   | 14           | 15   | 16   | 17   | 18   | 19           | 20           | 21   | 22           | 23           | 24           | 25           | 26           | 27           | 28           | 29   |   | - Calibration                  |
|          |      |              |      |      |      |      |              |              |      |              |              |              |              |              |              |              |      | 2 | Brightness and Chroma Calibrat |
| 2        |      |              |      |      |      |      |              |              |      |              |              |              |              |              |              |              |      | 2 | Full-Grayscale Calibration     |
| 3        | 2047 | 2047         | 2047 | 2047 |      | 2047 | 2047         | 2047         | 2047 |              | 2047         | 2047         | 2047         | 2047         | 2047         | 2047         | 2047 | 2 |                                |
| 4        | 2047 | 2047         | 2047 |      | 2047 |      | 2047         | 2047         |      |              | 2047         | 2047         | 2047         | 2047         | 2047         | 2047         | 2047 |   | ✓ Coefficient Management       |
| 5        | 2047 |              | 2047 |      | 2047 |      | 2047         | 2047         | 2047 | 2047         |              | 2047         |              |              |              | 2047         | 2047 |   |                                |
| 6        | 2047 | 2047         |      | 2047 |      |      | 2047         | 2047         |      | 2047         | 2047         | 2047         | 2047         | 2047         | 2047         | 2047         | 2047 |   |                                |
|          | 2047 | 2047         |      | 2047 |      |      | 2047         | 2047         | 2047 | 2047         | 2047         | 2047         | 2047         | 2047         | 2047         |              | 2047 |   |                                |
|          | 2047 | 2047         | 2047 | 2047 | 2047 | 2047 | 2047         |              | 2047 |              |              | 2047         | 2047         | 2047         | 2047         |              |      |   |                                |
|          | 2047 | 2047         | 2047 | 2047 | 2047 | 2047 | 2047         | 2047         | 2047 | 2047         | 2047         | 2047         | 2047         | 2047         | 2047         |              | 2047 |   | Save                           |
| 10<br>11 |      | 2047<br>2047 |      | 2047 | 2047 | 2047 | 2047<br>2047 | 2047<br>2047 | 2047 | 2047<br>2047 | 2047<br>2047 | 2047<br>2047 | 2047<br>2047 | 2047<br>2047 | 2047<br>2047 | 2047<br>2047 |      |   |                                |
|          | 2047 | 2047         |      | 2047 |      | 2047 |              |              | 2047 |              | 2047         | 2047         |              | 2047         | 2047         | 2047         |      |   | Read                           |
|          |      |              |      |      |      |      |              |              |      |              |              |              |              |              |              |              |      |   | Export                         |
|          |      |              |      |      |      |      |              |              |      |              |              |              |              |              |              |              |      |   |                                |
|          |      |              |      |      |      |      |              |              |      |              |              |              |              |              |              |              |      |   |                                |
|          |      |              |      |      |      |      |              |              |      |              |              |              |              |              |              |              |      |   |                                |

#### Table 12-1 Parameter relationship and value range

| /       | Red-R           | Green-G         | Blue-B          |
|---------|-----------------|-----------------|-----------------|
| Red-R   | RR (512 ~ 2047) | GR (0 ~ 255)    | BR (0 ~ 127)    |
| Green-G | RG (0 ~ 255)    | GG (512 ~ 2047) | BG (0 ~ 255)    |
| Blue-B  | RB (0 ~ 127)    | GB (0 ~ 127)    | BB (512 ~ 2047) |

#### Table 12-2 Icon description

| Icon                | Description                                                        |
|---------------------|--------------------------------------------------------------------|
| 1 Y                 | The step of single increase or decrease. Use it together with 💽 🔘. |
| $\oplus$ $\bigcirc$ | Increase or decrease the coefficient value of the selected pixel.  |
| ×                   | Click to close the pixel topology.                                 |

# 12.3 View Calibration Effect

# **Applicable Products**

MX40 Pro, MX30, KU20

# **Related Information**

If brightness correction has been done for the screen, the screen brightness can be adjusted in nits. Otherwise, it can be adjusted only in percentage.

# Set the Display Content

In the **Display** area, you can adjust the screen brightness to clearly see the actual calibration effect change at each grayscale. You can also switch the color to see the uniformity of a single color and the entire display image.

#### Figure 12-5 Set display content

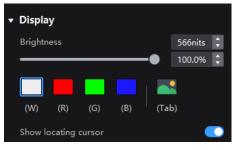

- Brightness: Adjust the screen brightness.
- Display image: Set the image displayed on the screen. To display the current source image, click and hold
- Show locating cursor: When the switch is set to , the selected area on the screen will display blue borders. This helps you quickly locate the cabinets, modules or pixels that you are currently operating.

# **Enable and Disable Calibration Effect**

In the **Calibration** area, you can turn on or off the sub calibration switches and then view the display effects before and after the calibration.

The sub calibration switches include **Brightness and Chroma Calibration**, **Full-Grayscale Calibration** and **Low-Grayscale Calibration**. The actual displayed switches depend on the existing coefficient types of the screen.

Figure 12-6 Sub calibration switches

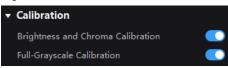

The main calibration switches are on the **Correction** and **Screen Settings** pages. When the main calibration switches are turned on or off, all the sub calibration switches will be turned on or off simultaneously.

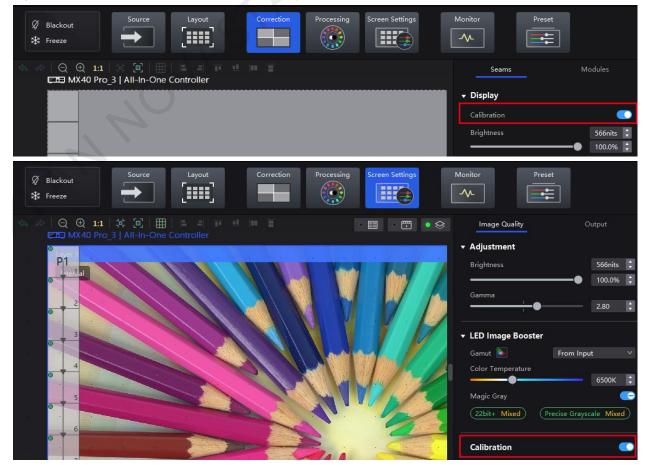

#### Figure 12-7 Main calibration switches

www.novastar.tech

# 12.4 Save and Read Back Calibration Coefficients

# **Applicable Products**

MX40 Pro, MX30, KU20

# **Related Information**

During coefficient saving or readback, if the receiving cards go offline, the uploading or readback will fail.

# Save Calibration Coefficients

Save the calibration coefficients of the current screen, cabinet or module to the receiving card to avoid calibration effect loss due to power failure.

- Step 1 From the menu bar, choose **Tools** > **Coefficient Management**.
- Step 2 In the Select Mode area, select the saving range as needed, including Screen, Cabinet, LDM and Pixel.

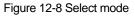

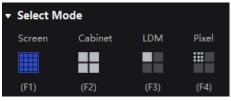

Step 3 In the Coefficient Management area, click Save to save the current display effect coefficients to the receiving card.

The coefficient types of the current screen will be read automatically. You can select the range of coefficient types as needed.

| Fi | igure 12-9 Save coefficients                                                     |     |
|----|----------------------------------------------------------------------------------|-----|
|    | Save Coefficients                                                                | ×   |
|    |                                                                                  |     |
|    | Save the current display effect coefficients to avoid loss due to por<br>failure | wer |
|    | Save To: 🗸 User area in Rv card Flash                                            |     |
|    | Coef Type: 🗸 Brightness and chroma 🗸 Full-grayscale                              |     |
|    | OK Can                                                                           | cel |

Step 4 Click OK.

# Read Back Calibration Coefficients

Read back the calibration coefficients saved in the receiving card and apply them to the current screen.

- Step 1 From the menu bar, choose Tools > Coefficient Management.
- Step 2 In the Select Mode area, select the reading range as needed, including Screen, Cabinet, LDM and Pixel.

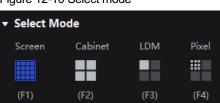

Step 3 In the Coefficient Management area, click Read to read the saved coefficients and apply them to the display effect.

The coefficient types saved in the receiving card will be read back automatically. You can select the range of coefficient types as needed.

Figure 12-11 Read back coefficients

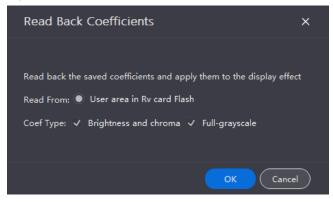

Step 4 Click OK.

# 12.5 Export Calibration Coefficients

Export the calibration coefficients of the current screen, cabinet or module to the local computer. When the receiving card is replaced or the new screen has the same specifications, you can upload the exported calibration coefficients directly to use.

### **Applicable Products**

MX40 Pro, MX30, KU20

## Prerequisites

- To export screen coefficients, make sure:
  - The screen configuration is done, the cabinets are not rotated, and there are no cabinet gaps or overlapping.
  - The configured screen must be rectangular, and the top-left-corner coordinates of the circumscribed rectangle of the configured screen must be (0, 0).
- To export cabinet coefficients, make sure the target cabinets must have cabinet IDs.

# **Notice**

During coefficient exporting, if the controller and/or receiving cards go offline, the exporting will fail.

## **Operating Procedure**

- Step 1 From the menu bar, choose Tools > Coefficient Management.
- Step 2 In the Select Mode area, select the export range as needed, including Screen, Cabinet, LDM and Pixel.

Figure 12-12 Select mode

| ▼ Select M | ode     |      |       |
|------------|---------|------|-------|
| Screen     | Cabinet | LDM  | Pixel |
|            |         |      |       |
| (F1)       | (F2)    | (F3) | (F4)  |

Step 3 In the Coefficient Management area, click Export to export the current display effect coefficients as a file (.db).

The coefficient types of the current screen will be read automatically. You can select the range of coefficient types as needed.

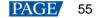

#### Figure 12-13 Export coefficients

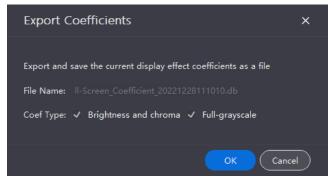

Step 4 Click OK.

ATAN NOVASTAR TECH CO., LTN

# **13** Screen Maintenance

# 13.1 Maintain Controllers

From the menu bar, choose **Tools** > **Maintain** and do the following operations as needed.

| Fię | gure 13-1 Co              | ontroller mainte    | nance        |           |                |                   |                      |             |                       |                     |       |
|-----|---------------------------|---------------------|--------------|-----------|----------------|-------------------|----------------------|-------------|-----------------------|---------------------|-------|
|     | 🕻 Back                    |                     |              |           | Control        | ler C             | abinet               |             |                       |                     |       |
|     | 🗄 MX40 Pro * 1 ( V1.2.1 ) |                     |              |           |                |                   |                      |             |                       |                     |       |
|     |                           |                     |              |           |                |                   |                      |             |                       |                     |       |
|     | Status 🖨                  | Controller Name 🖨 🍞 | IP ‡ Q       | Model 🖨 🍞 | MAC Address    | Connected Ports 🖨 | Connected Cabinets 🖨 | Version 🖨 🐨 | Working Mode          | Action              |       |
|     | • Online                  | MK40 Pro_3          | 192.168.0.12 | MX40 Pro  | 60.45xb.6d058d |                   | 640                  |             | All-In-One Controller |                     | ✓More |
|     |                           |                     |              |           |                |                   |                      |             | 25 v items/           | page 1-1 of 1 items | < 1 > |

# Figure 13-1 Controller maintenance

# **Operations in Device List**

In the device list, right click a controller. In the pop-up menu, select Controller Properties to open its dialog box.

#### Figure 13-2 Controller properties

| Controller Properti | es                    |                    | ×                    |
|---------------------|-----------------------|--------------------|----------------------|
| MX40 Pro            |                       |                    | Export Log           |
| - Basic Informatio  | on                    |                    |                      |
| Model               | MX40 Pro              | Free EMMC capacity | 11.8GB               |
| Controller SN       | 2HIA12528A3A10003424  | Eth speed          | 1Gbps                |
| Firmware            | V1.0.0.S6.T3.0628     | Time since boot    | 0d-0h-23min          |
| IP address          | 172.18.12.141         | Working mode       | Send-Only Controller |
| MAC                 | 54:b5:6c:09:17:dc     |                    |                      |
| Controller time     | 2022-07-07 07:39:04 🛗 | Time zone          | UTC-03:00 V          |
| Detailed Inform     | ation                 |                    |                      |

#### • Check the basic information

Check the controller model, SN, firmware version, IP address, MAC address, etc.

## Check the detailed information

Click L to expand the panel and check the detailed controller hardware and software information.

## Change the time

Click the time widget and change the time.

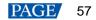

#### • Change the time zone

Select a time zone from the **Time zone** drop-down list.

#### Export logs

Click Export Log, select a location, set the file name, and click Save.

After you right click a controller in the device list, you can also do the following operations.

#### Rename the controller

In the pop-up menu, select Rename and rename the controller.

#### Enable Mapping

In the pop-up menu, select **Mapping** and the Mapping function is enabled. It allows users to easily obtain the locations and connection topology of receiving cards.

## **Operations on Controller Maintenance Tab Page**

In the device list on the left, select a controller or a group. On the **Controller** tab page, select the target controllers and then do the operations.

#### • Find the controller

This function marks the area loaded by the controller on the LED screen and the LCD screen of the controller becomes green, which helps you find the controller quickly.

Click Controller Finder.

#### Upgrade the firmware program

Click **Upgrade**, select the firmware program file (.img) or .zip file and click **Open**. On the displayed window, double-check the uploaded file name and version and click **Update** to start upgrading.

During the upgrade process, the controller will automatically restart. In addition, please do not close VMP or switch to another controller until the upgrade is complete.

#### Restart the controller

Click **Restart** and click **OK**.

Reset settings (operate with caution)

Click Reset and click OK.

# 13.2 Maintain Cabinets

## **Related Information**

For the cabinet painter operation, the configuration parameters of the cabinet to be copied can be saved to local computer as an .rpkg file for future use.

## **Operating Procedure**

From the menu bar, choose **Tools** > **Maintain** and select the **Cabinet** tab. In the device list, select the target controllers and do the following operations on the cabinets as needed.

#### Figure 13-3 Cabinet maintenance

| < в | ack                        |                  |               |                        | Controller  | Cabinet      |                          |                   |              |              |          |
|-----|----------------------------|------------------|---------------|------------------------|-------------|--------------|--------------------------|-------------------|--------------|--------------|----------|
| DNC | 2.6 V1 * 640 ( V1.1.2.33   |                  |               |                        |             |              |                          |                   |              |              |          |
|     |                            | 🛨 Updatë 🔆 Resta | art 🧿 Refrèsh |                        |             |              |                          |                   |              | Save Rv-card | Config   |
|     | Status 🗢                   | Manufacturer 🖨 🍞 | Type 🗢 🍞      | Cabinet Resolution 🖨 🍞 | Rv Card 🖨 🍞 | Firmware 🖨 🕞 | Controller 🖨 🍞           | Controller IP 🖨 Q | Location 🖨 🏹 | Action       |          |
|     | <ul> <li>Online</li> </ul> | Other            | NC 2.6 V1     | 192*192px              | A10s Pro    |              | MX40 Pro_3               | 192.168.0.12      |              |              |          |
|     | <ul> <li>Online</li> </ul> | Other            | NC 2.6 V1     | 192*192px              | A10s Pro    |              | MX40 Pro_3               | 192.168.0.12      | P1-2         |              | 🟦 Update |
|     | <ul> <li>Online</li> </ul> | Other            | NC 2.6 V1     | 192*192px              | A10s Pro    |              | MX40 Pro_3               | 192.168.0.12      |              |              |          |
|     | <ul> <li>Online</li> </ul> | Other            | NC 2.6 V1     | 192*192px              | A10s Pro    |              | MX40 Pro_3               | 192.168.0.12      | P1-4         |              | 🟦 Update |
|     | <ul> <li>Online</li> </ul> | Other            | NC 2.6 V1     | 192*192px              | A10s Pro    |              | MX40 Pro_3               | 192.168.0.12      |              |              |          |
|     | <ul> <li>Online</li> </ul> | Other            | NC 2.6 V1     | 192*192px              | A10s Pro    |              | MX40 Pro_3               | 192.168.0.12      | P1-6         |              | 👲 Update |
|     | <ul> <li>Online</li> </ul> | Other            | NC 2.6 V1     | 192*192px              | A10s Pro    |              | MX40 Pro_3               | 192.168.0.12      |              |              |          |
|     | <ul> <li>Online</li> </ul> | Other            | NC 2.6 V1     | 192*192px              | A10s Pro    |              | MX40 Pro_3               | 192.168.0.12      | P1-8         |              | 🟦 Update |
|     | <ul> <li>Online</li> </ul> | Other            | NC 2.6 V1     | 192*192px              | A10s Pro    |              | MX40 Pro_3               | 192.168.0.12      | P1-9         |              |          |
|     | <ul> <li>Online</li> </ul> | Other            | NC 2.6 V1     | 192*192px              | A10s Pro    |              | MX40 Pro_3               | 192.168.0.12      | P1-10        |              | 👲 Update |
|     | <ul> <li>Online</li> </ul> | Other            | NC 2.6 V1     | 192*192px              | A10s Pro    |              | MX40 Pro_3               | 192.168.0.12      |              |              |          |
|     | <ul> <li>Online</li> </ul> | Other            | NC 2.6 V1     | 192*192px              | A10s Pro    |              | MX40 Pro_3               | 192.168.0.12      |              |              | 🟦 Update |
|     | <ul> <li>Online</li> </ul> | Other            | NC 2.6 V1     | 192*192px              | A10s Pro    |              | MX40 Pro_3               | 192.168.0.12      |              |              |          |
|     | <ul> <li>Online</li> </ul> | Other            | NC 2.6 V1     | 192*192px              | A10s Pro    |              | MX40 Pro_3               | 192.168.0.12      | P1-14        |              | 🟦 Update |
|     | <ul> <li>Online</li> </ul> | Other            | NC 2.6 V1     | 192*192px              | A10s Pro    |              | MX40 Pro_3               | 192.168.0.12      |              |              |          |
|     | <ul> <li>Online</li> </ul> | Other            | NC 2.6 V1     | 192*192px              | A10s Pro    |              | MX40 Pro_3               | 192.168.0.12      | P1-16        |              | 👲 Update |
|     | <ul> <li>Online</li> </ul> | Other            | NC 2.6 V1     | 192*192px              | A10s Pro    |              | MX40 Pro_3               | 192.168.0.12      |              |              |          |
|     | <ul> <li>Online</li> </ul> | Other            | NC 2.6 V1     | 192*192px              | A10s Pro    |              | MX40 Pro_3               | 192.168.0.12      | P1-18        |              | 👲 Update |
|     | <ul> <li>Online</li> </ul> | Other            | NC 2.6 V1     | 192*192px              | A10s Pro    |              | MX40 Pro_3               | 192.168.0.12      |              |              |          |
|     | <ul> <li>Online</li> </ul> | Other            | NC 2.6 V1     | 192*192px              | A10s Pro    |              | MX40 Pro_3               | 192.168.0.12      | P1-20        |              | 🟦 Update |
|     | <ul> <li>Online</li> </ul> | Other            | NC 2.6 V1     | 192*192px              | A10s Pro    |              | MX40 Pro_3               | 192.168.0.12      | P1-21        |              |          |
|     | <ul> <li>Online</li> </ul> | Other            | NC 2.6 V1     | 192*192px              | A10s Pro    |              | MX40 Pro_3               | 192.168.0.12      | P1-22        |              | 🟦 Update |
|     | <ul> <li>Online</li> </ul> | Other            | NC 2.6 V1     | 192*192px              | A10s Pro    |              | MX40 Pro_3               | 192.168.0.12      | P1-23        |              |          |
|     | <ul> <li>Online</li> </ul> | Other            | NC 2.6 V1     | 192*192px              | A10s Pro    |              | MX40 Pro_3               | 192.168.0.12      | P1-24        |              | 🟦 Update |
|     | Online                     | Other            | NC 2.6 V1     | 192*192ox              | A10s Pro    | V1.1.2.33    | MX40 Pro 3               | 192.168.0.12      | P1-25        |              |          |
| 0   | l items selected           |                  |               |                        |             | 25 V ite     | ms/page 1-25 of 640 iter | ns < 1 2          |              | 5 6          | 26 >     |

Select the target cabinets and then do the operations.

#### Check the cabinet information

Check the cabinet status, manufacturer, model, firmware version, location etc.

• Copy the firmware program and configuration file

Click **Cabinet Painter** and select one or multiple cabinets so that other cabinets can have the same firmware program and configuration file as the current cabinet.

#### Restart the cabinet

Click Restart and click OK.

#### • Upload the NCP file, firmware program, configuration file, image quality file and update cabinet

a. On the Cabinet tab page, select one or multiple cabinets, click Update, and select an update method.

| Update       |                         |          |               |      | ×                |
|--------------|-------------------------|----------|---------------|------|------------------|
| Update Metho | d 🔘 NCP File 🔵 Firmware |          |               |      |                  |
| Update Ir    | nport                   |          |               | ×    | 🕑 Import         |
| Tyr<br>✓ Abs |                         |          |               |      | v Card           |
| ADS          | Import Objects 🗸 Lo     | cal pack | ✓ Device pack |      | 10s Pro          |
| ✓ Nov        | Import File (Upload F   | ila      |               |      | 10s Pro          |
| ✓ Oth        |                         |          |               |      |                  |
|              |                         |          |               |      | 10sPro<br>10sPro |
|              |                         |          | Add           | ncel | 10sPro           |
|              |                         |          |               |      | late Cancel      |

- b. Click Import and upload the file.
  - To upload NCP file, select NCP File.
  - To upload firmware program, select Firmware.

To upload configuration file, select Config File.

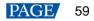

To upload image quality file, select **Image Quality File**.

c. Select the target row of cabinet data and click **Update**.

| Update             |         |            |             |          |                 | ×      |
|--------------------|---------|------------|-------------|----------|-----------------|--------|
| Update Method 💿 NC |         |            |             |          |                 |        |
|                    |         |            |             |          | ~-              |        |
| Update Content     |         |            |             |          | Ð               | Import |
| Туре               | Version | Resolution | Pixel Pitch | Max Fran | ne Rate Rv Card |        |
| > Absen            |         |            |             |          |                 |        |
| ➤ Nova             |         |            |             |          |                 |        |
| 2055 138 64        | 1.0.0.0 | 64*64px    | 1mm         | 60Hz     | A10s Pro        |        |
| > Other            |         |            |             |          |                 |        |
| > ShowHo           |         |            |             |          |                 |        |
|                    |         |            |             |          |                 |        |
|                    |         |            |             |          |                 |        |
|                    |         |            |             |          |                 |        |
|                    |         |            |             |          |                 |        |
|                    |         |            |             |          |                 | Cancel |

After the file is uploaded, click Save Rv-card config. For CX series products, this operation is not required.

Refresh information

Click Refresh.

Find the cabinet

Click Cabinet Finder in the Action column. This function helps you find the cabinet on the screen quickly.

# **14** Software Settings

# 14.1 Change Language and Temperature Scale

From the menu bar, choose **Settings** > **General**, select the target language and temperature scale, and click **OK**.

Figure 14-1 Changing the display language

| General           |                       |         | × |
|-------------------|-----------------------|---------|---|
|                   |                       |         |   |
| Language          |                       | English |   |
| Temperature Scale |                       |         |   |
|                   | <u>و</u> ددایامه ( د) |         |   |
|                   |                       |         |   |
|                   |                       | 10      |   |

# 14.2 Manage Cabinet Library

From the menu bar, choose **Settings** > **Cabinet Library**. Click **Manage Packs** and do the following operations as needed to manage the cabinet library files.

| ne Device 📀 💡  | K Back               |                |                    |               | Cabinet Library |             |              |                           |                         |
|----------------|----------------------|----------------|--------------------|---------------|-----------------|-------------|--------------|---------------------------|-------------------------|
|                | Show used cabinets o | .a             |                    |               |                 |             |              |                           | Manage P                |
| Group 1        | show used cabinets o | ney            |                    |               |                 |             |              |                           | Manage P                |
| 282 MX40 Pro_1 | Туре 🐨               | Resolution 🕈 🗊 | Max Frame Rate 🗘 🕤 | 🖥 Rv Card 🛊 🐨 | Status 🕼        | Version 🗘 🐨 | Revision 🕈 🐨 | NCP File                  | Source                  |
| IBB MX40 Pro_2 | ✓ Absen              |                |                    |               |                 |             |              |                           |                         |
| 1 KU20_1       | 2065-128-128-240HZ   | 128*128px      | 240Hz              | A10s Pro      |                 |             |              | 2065 128 128 240 hot cool | Device pack, local pack |
| MX40 Pro_3     | ✓ Nova               |                |                    |               |                 |             |              |                           |                         |
| MX40 Pro_4     | 2055 138 64          | 64*64px        | 60Hz               | A10s Pro      |                 |             |              | Nova                      | Local pack              |
|                | ← Other              |                |                    |               |                 |             |              |                           |                         |
|                |                      | 480*540px      | 144Hz              | A10sPro       | Release         |             |              | Test lib                  | Local pack              |
|                |                      | 768*432px      | 144Hz              | A10sPro       | Release         |             |              | Test lib                  | Local pack              |
|                |                      | 640*360px      | 144Hz              | A10sPro       | Release         |             |              | Test lib                  | Local pack              |
|                |                      | 256*256px      | 240Hz              | A10sPro       | Release         |             |              | Test lib                  | Local pack              |
|                |                      | 480*270px      | 144Hz              | A10sPro       | Release         |             |              | Other                     | Local pack              |
|                |                      | 384*216px      | 144Hz              | A10sPro       | Release         |             |              |                           | Local pack              |
|                |                      | 200*200px      | 240Hz              | A10sPro       | Release         |             |              | Test lib                  | Local pack              |
|                |                      | 192*192px      | 240Hz              | A10sPro       | Release         |             |              | Test lib                  | Local pack              |
|                |                      | 128*128px      | 240Hz              | A10sPro       | Release         |             |              | Test lib                  | Local pack              |
|                |                      | 480*270px      | 60Hz               | A10s Pro      | Release         |             |              | Other                     | Local pack              |
|                |                      | 384*216px      | 60Hz               | A10s Pro      | Release         |             |              | Other                     | Local pack              |
|                |                      | 256*256px      | 60Hz               |               | Release         |             |              | Other                     | Local pack              |
|                |                      | 192*192px      | 60Hz               | A10s Pro      | Release         |             |              | Other                     | Local pack              |
|                | V5-P0.9              | 640*360px      | 60Hz               |               | Release         |             |              | Other                     | Local pack              |
|                |                      | 480*270px      | 120Hz              |               | Release         |             |              | Other                     | Local pack              |
|                |                      | 256*256px      | 60Hz               |               | Release         |             |              | Other                     | Local pack              |
|                | V5-P2.6              | 192*192px      | 240Hz              |               | Release         |             |              | Other                     | Local pack              |
|                | > ShowHo             |                |                    |               |                 |             |              |                           |                         |
|                |                      |                |                    |               |                 |             |              |                           |                         |
|                |                      |                |                    |               |                 |             |              |                           |                         |
|                |                      |                |                    |               |                 |             |              |                           |                         |
|                |                      |                |                    |               |                 |             |              |                           |                         |
|                |                      |                |                    |               |                 |             |              |                           |                         |
|                |                      |                |                    |               |                 |             |              |                           |                         |
|                |                      |                |                    |               |                 |             |              |                           |                         |
|                |                      |                |                    |               |                 |             |              |                           |                         |
|                |                      |                |                    |               |                 |             |              |                           |                         |

# Upload NCP File

Step 1 Click Add. On the displayed window, click Upload File.

#### Figure 14-2 Adding NCP file

| 🕻 Back                      |                               | Manage Packs  |                           |                          |
|-----------------------------|-------------------------------|---------------|---------------------------|--------------------------|
| 🔁 Add 🜐 Remove 🖆 Export 📔 🤆 | <b>∂ Refresh</b>   ≓ Sync NCP |               |                           |                          |
| Device Pack(MX40 Pro_3)     |                               | Loc           | cal Pack                  |                          |
| Pack Name                   | Creation Date                 |               | Pack Name                 | Creation Date            |
| 2065 128 128 240 hot cool   | 2023-02-25 10:36:05           |               | 2065 128 128 240 hot cool | 2023-02-25 10:36:05      |
|                             |                               |               | Test lib                  | 2022-12-22 18:03:39      |
|                             |                               |               | Cl Ho                     | 2023-03-14 09:05:13      |
|                             | Add                           |               |                           | 2023-03-14 09:05:13      |
|                             | Import Objects                | Z Device pack |                           | 2023-03-14 09:05:13      |
|                             |                               |               |                           |                          |
| Cabinet List                |                               | Add           |                           |                          |
| Type 🖗 Resolution           | on 🛊 🕼 👘 👘 👘 🗤 🗤              |               |                           | Version 🖨 🐨 Revision 🖨 🍞 |
|                             |                               |               |                           |                          |

Step 2 Select the object to be imported (multiple objects can be selected).

- When Local pack is selected, the file will be stored in the VMP installation directory.
- When **Device pack** is selected, the file will be stored in the internal space of the controller. Currently, only the MX40 Pro V1.2.1 or later supports device pack management.
- Step 3 Select the .ncp file to be imported from the local computer and click Add.

After the file is selected, you can click **Delete** to delete the uploaded file. You can also click **Refresh** to refresh the NCP file list.

#### Export NCP File

- Step 1 Select the files to be exported from the cabinet library (multiple files can be selected), and click **Export**. For batch export, multiple files will be compressed as a .zip file and exported.
- Step 2 Select a local directory and click Save.

#### Figure 14-3 Successful export

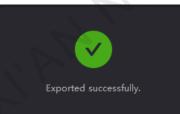

# Sync NCP File

Sync NCP files between the device and local computer

Select the files to be synced (multiple files can be selected), and click

Currently, only the MX40 Pro V1.2.1 or later supports this function.

| Device Pack(MX40 Pro_3)                         | Local Pack         |                             |
|-------------------------------------------------|--------------------|-----------------------------|
| Pack Name Creation Date                         | Pack Name          | Creation Date               |
| ✓ 2065 128 128 240 hot cool 2023-02-25 10:36:05 | 2065 128 128 240 h | ot cool 2023-02-25 10:36:05 |
|                                                 | Test lib           | 2022-12-22 18:03:39         |
|                                                 | ShowHo             | 2023-03-14 09:05:13         |
|                                                 | Other              | 2023-03-14 09:05:13         |
|                                                 | Nova               | 2023-03-14 09:05:13         |

• Sync FCP files between devices www.novastar.tech

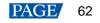

- a. Select the files to be synced (multiple files can be selected), and click Sync NCP.
- b. On the displayed window, select the devices to which the files are synced (multiple devices can be selected).
- c. Click Sync.

| evice Pack(MX40 Pro_3)    |                |         |                | Local P      | ack      |       |                         |             |               |              |  |
|---------------------------|----------------|---------|----------------|--------------|----------|-------|-------------------------|-------------|---------------|--------------|--|
| Pack Name                 | Cre            | ation D | ate            |              |          | P     | ack Name                |             | Creation Dat  | te           |  |
| 2065 128 128 240 hot cool | 20             |         |                |              |          |       | 65 128 128 240 hot cool |             | 2023-02-25 10 | :36:05       |  |
|                           |                | NC      | Sync           |              |          |       | st lib                  |             | 2022-12-22 18 | :03:39       |  |
|                           |                |         |                |              |          |       | owHo                    |             | 2023-03-14 09 | :05:13       |  |
|                           |                |         | ControllerName | IP           | Model    |       | her                     |             | 2023-03-14 09 | :05:13       |  |
|                           |                |         | ✓ Group 1      |              |          |       | ova                     |             | 2023-03-14 09 | :05:13       |  |
|                           |                |         | MX40 Pro_1     | 192.168.0.10 | MX40 Pro |       |                         |             |               |              |  |
|                           |                |         | MX40 Pro_2     | 192.168.0.11 | MX40 Pro |       |                         |             |               |              |  |
|                           |                |         |                |              |          |       |                         |             |               |              |  |
|                           |                | ~       | MX40 Pro_3     | 192.168.0.12 | MX40 Pro |       |                         |             |               |              |  |
|                           |                |         | MX40 Pro_4     | 192.168.0.13 | MX40 Pro |       |                         |             |               |              |  |
|                           |                |         |                |              |          |       |                         |             |               |              |  |
| abinet List               |                |         |                |              |          |       |                         |             |               |              |  |
| Type 🐨                    | Resolution 🖨 🗑 |         |                |              |          |       | 15 F                    | Version 🖨 🐨 |               | Revision 🕈 👍 |  |
| Absen                     |                |         |                |              | Sync C   | ancel |                         |             |               |              |  |

# **Check NCP File Information**

Select an NCP file, and the information about all the cabinets that use this NCP file will be displayed in the **Cabinet** List area below. The information includes cabinet type, resolution, maximum frame rate, receiving card type, release status, version and revision.

| 🕻 Back                    |                 |                    | Manage Packs | 3                      |             |                                            |  |  |
|---------------------------|-----------------|--------------------|--------------|------------------------|-------------|--------------------------------------------|--|--|
| 🕀 Add 🗇 Remove 🖄 E        | xport O Refresh |                    |              |                        |             |                                            |  |  |
| Device Pack(MX40 Pro_3)   |                 |                    |              | Local Pack             |             |                                            |  |  |
| Pack Name                 | Creation        | Date               |              | Pack Name              | Creat       | ion Date                                   |  |  |
| 2065 128 128 240 hot cool | 2023-02-2       | 5 10:36:05         |              | 2065 128 128 240 hot o | cool 2023-0 | 2023-02-25 10:36:05<br>2022-12-22 18:03:39 |  |  |
|                           |                 |                    |              | Test lib               | 2022        |                                            |  |  |
|                           |                 |                    |              | ShowHo                 | 2023-0      | 2023-03-14 09:05:13                        |  |  |
|                           |                 |                    |              | Other                  | 2023-0      | 2023-03-14 09:05:13                        |  |  |
|                           |                 |                    |              | Nova                   | 2023-(      | J3-14 09 <del>:</del> 05:13                |  |  |
| Cabinet List              |                 |                    |              |                        |             |                                            |  |  |
| Type 🐨                    | Resolution 🕈 🐨  | Max Frame Rate 🖨 🐨 | Rv Card 🖨 🐨  | Status 🐨               | Version 🕈 🕼 | Revision 🕈 🐨                               |  |  |
| ✔ Absen                   |                 |                    |              |                        |             |                                            |  |  |
| 2065-128-128-240HZ        | 128*128px       | 240Hz              | A10s Pro     | Test                   | 1.1.4.16    |                                            |  |  |

# 14.3 Check User Manual

From the menu bar, choose Help > User Manual to open and check the VMP user manual.

# 14.4 Check Software Information

From the menu bar, choose **Help** > **About** and check the software information.

# 14.5 Check Keyboard Shortcuts

From the menu bar, choose **Help** > **Keyboard Shortcuts** and check the commonly used software operation shortcuts.

# Copyright © 2023 Xi'an NovaStar Tech Co., Ltd. All Rights Reserved.

No part of this document may be copied, reproduced, extracted or transmitted in any form or by any means without the prior written consent of Xi'an NovaStar Tech Co., Ltd.

## Trademark

**NOVASTAR** is a trademark of Xi'an NovaStar Tech Co., Ltd.

## Statement

Thank you for choosing NovaStar's product. This document is intended to help you understand and use the product. For accuracy and reliability, NovaStar may make improvements and/or changes to this document at any time and without notice. If you experience any problems in use or have any suggestions, please contact us via the contact information given in this document. We will do our best to solve any issues, as well as evaluate and implement any suggestions.

Official website www.novastar.tech

Technical support support@novastar.tech